# Dell Repository Manager Data Center Version 1.6 User's Guide

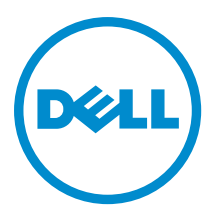

# <span id="page-1-0"></span>Notes, Cautions, and Warnings

NOTE: A NOTE indicates important information that helps you make better use of your computer. W

CAUTION: A CAUTION indicates either potential damage to hardware or loss of data and tells you how to avoid the problem.

WARNING: A WARNING indicates a potential for property damage, personal injury, or death. ∧

#### **©** 2013 Dell Inc.

Trademarks used in this text: Dell™, the Dell logo, Dell Boomi™, Dell Precision™ , OptiPlex™, Latitude™, PowerEdge™, PowerVault™, PowerConnect™, OpenManage™, EqualLogic™, Compellent™, KACE™, FlexAddress™, Force10™ and Vostro™ are trademarks of Dell Inc. Intel®, Pentium®, Xeon®, Core® and Celeron® are registered trademarks of Intel Corporation in the U.S. and other countries. AMD® is a registered trademark and AMD Opteron™, AMD Phenom™ and AMD Sempron™ are trademarks of Advanced Micro Devices, Inc. Microsoft®, Windows®, Windows Server®, Internet Explorer®, MS-DOS®, Windows Vista® and Active Directory® are either trademarks or registered trademarks of Microsoft Corporation in the United States and/or other countries. Red Hat® and Red Hat® Enterprise Linux® are registered trademarks of Red Hat, Inc. in the United States and/or other countries. Novell® and SUSE® are registered trademarks of Novell Inc. in the United States and other countries. Oracle® is a registered trademark of Oracle Corporation and/or its affiliates. Citrix®, Xen®, XenServer® and XenMotion® are either registered trademarks or trademarks of Citrix Systems, Inc. in the United States and/or other countries. VMware®, Virtual SMP®, vMotion®, vCenter® and vSphere® are registered trademarks or trademarks of VMware, Inc. in the United States or other countries. IBM® is a registered trademark of International Business Machines Corporation.

2013 - 04

Rev. A00

# **Contents**

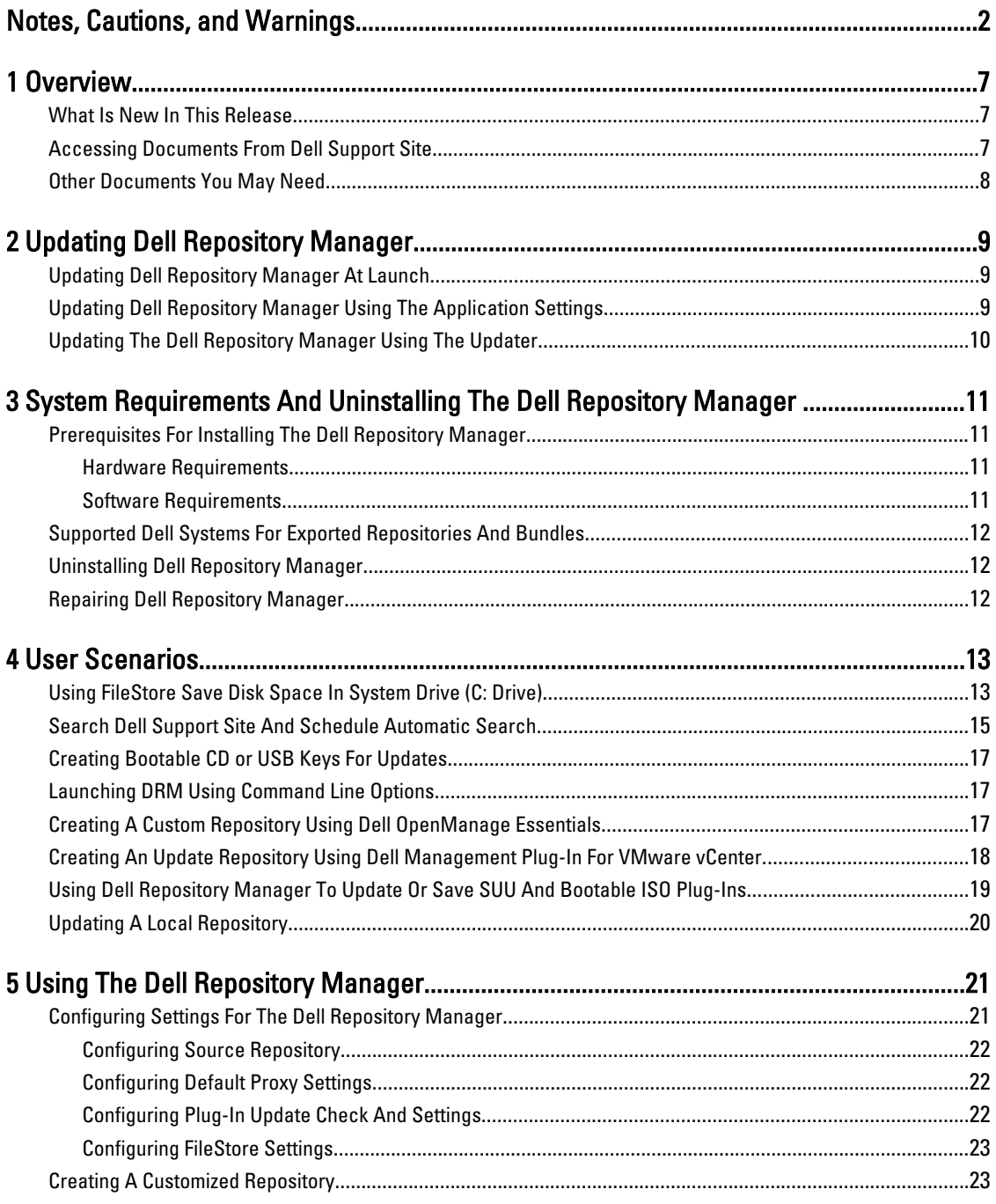

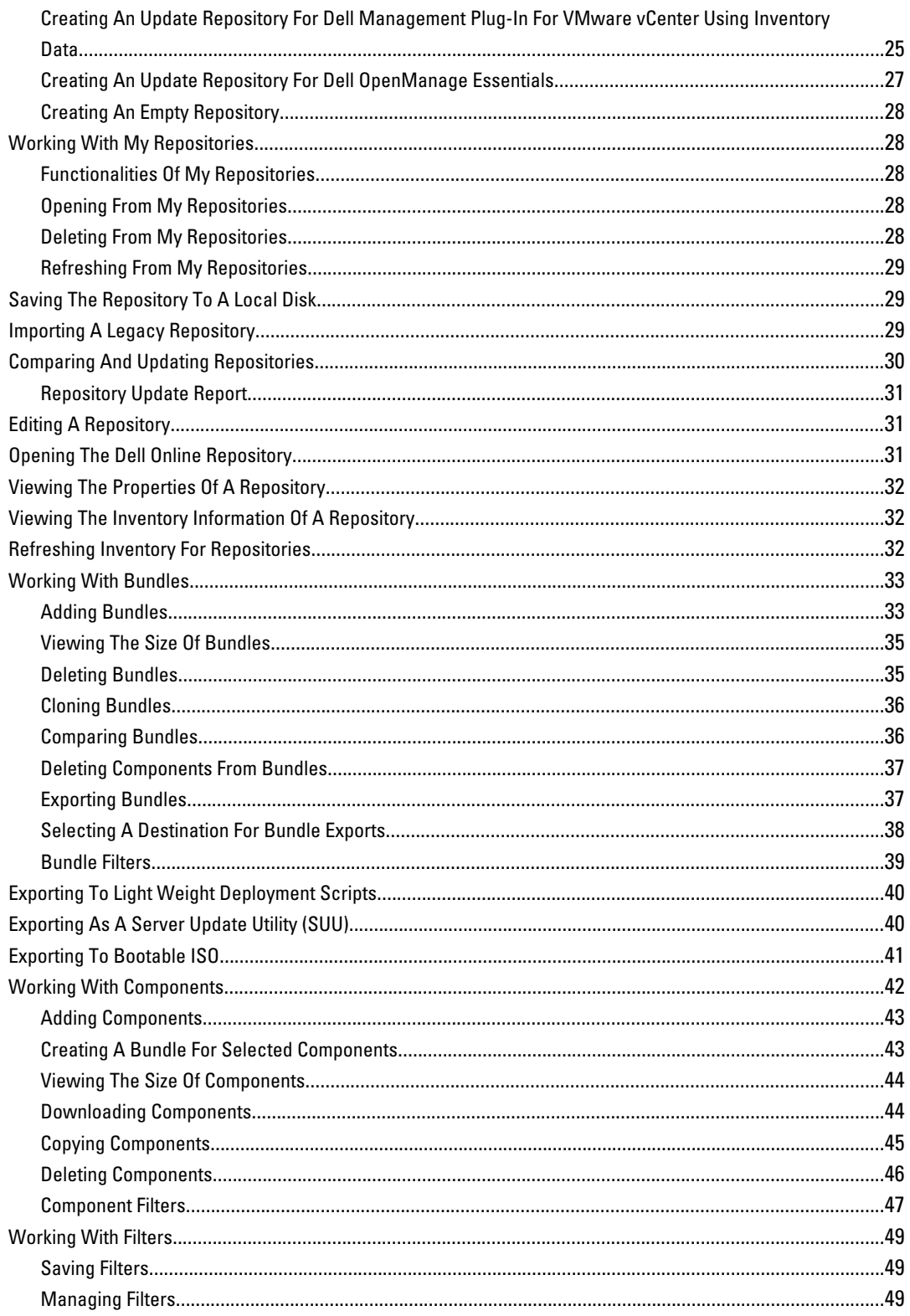

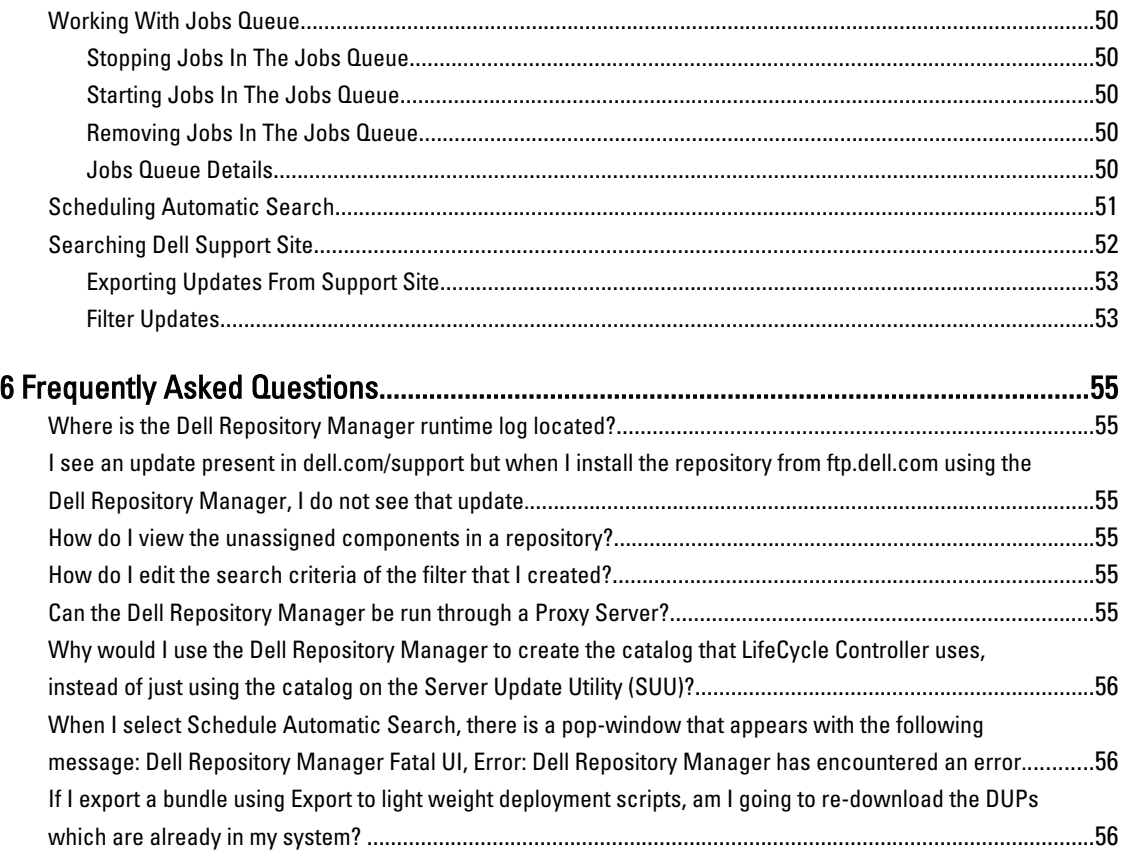

# 1

# <span id="page-6-0"></span>**Overview**

The Dell Repository Manager (DRM) ensures that the Dell systems are up-to-date with the latest BIOS, driver, firmware, and software. DRM allows you to:

- Create repositories of customized bundles and updates
- Create groups of related updates for systems running the Microsoft Windows operating system
- Generate comparison reports and update baselines of custom repositories

The customized bundles and repositories are made up of Dell Update Packages (DUPs). DUPs are software utilities provided by Dell to update specific software and firmware components on Dell PowerEdge systems, Dell desktops, and Dell laptops. You can arrange these components in bundles to group the related updates together. Every repository has a catalog.xml or catalog.cab file that specifies the contents of that repository. The catalog.cab file, downloaded from ftp.dell.com, is digitally signed by Dell to ensure system security.

You can deploy the repository through bootable ISO images, raw driver packs, deployment scripts, or Server Update Utilities (SUU).

Dell Repository Manager can run in two modes — Data Center version and Business Client version. The Data Center version manages repositories for Dell servers and storage systems. The Business Client version manages repositories for Dell Precision Workstations, Dell Inspiron, or Dell Optiplex systems. For more information on the client version, see Dell Repository Manager Business Client User's Guide at dell.com/support/manuals.

Ø

NOTE: Dell Repository Manager can only be installed on systems running the Microsoft Windows operating system.

## What Is New In This Release

- Bundle association for the updates obtained from the dell.com/support/.
- Filters the updates obtained from the dell.com/support/ based on the date.
- Create repositories based on Dell-specific brands.
- Support for creating custom repository using Inventory Collector.
- Configurable FileStore location.

### Accessing Documents From Dell Support Site

To access the documents from Dell Support site:

- 1. Go to dell.com/support/manuals.
- 2. In the Tell us about your Dell system section, under No, select Choose from a list of all Dell products and click Continue.
- 3. In the Select your product type section, click Software, Monitors, Electronics & Peripherals.
- 4. In the Choose your Dell Software, Monitors, Electronics & Peripherals section, click Software.
- 5. In the Choose your Dell Software section, click the required link from the following:
	- Client System Management
	- Enterprise System Management

#### <span id="page-7-0"></span>– Remote Enterprise System Management

#### – Serviceability Tools

6. To view the document, click the required product version.

**NOTE:** You can also directly access the documents using the following links:

- For Enterprise System Management documents dell.com/openmanagemanuals
- For Remote Enterprise System Management documents dell.com/esmmanuals
- For Serviceability Tools documents dell.com/serviceabilitytools
- For Client System Management documents dell.com/OMConnectionsClient
- For OpenManage Connections Enterprise systems management documents dell.com/ OMConnectionsEnterpriseSystemsManagement
- For OpenManage Connections Client systems management documents dell.com/OMConnectionsClient

## Other Documents You May Need

In addition to this guide, you can access the following guides available at **dell.com/support/manuals**.

- Dell Repository Manager Quick Installation Guide
- Dell Systems Management OpenManage Software Support Matrix
- Dell Update Packages User's Guide
- Dell OpenManage Server Update Utility User's Guide
- Dell OpenManage Server Administrator Installation Guide\*
- Dell OpenManage Essentials User's Guide\*

\* This guide is also found on the Dell Systems Management Tools and Documentation DVD.

For information on terms used in this document, see the *Glossary* on the Dell support website.

# <span id="page-8-0"></span>Updating Dell Repository Manager

You can update the Dell Repository Manager to the latest available version using the following methods:

- Updating Dell Repository Manager At Launch
- Updating Dell Repository Manager Using The Application Settings
- [Updating Dell Repository Manager Using Updater](#page-9-0)

### Updating Dell Repository Manager At Launch

1. Launch the Dell Repository Manager.

The Dell Repository Manager checks for the latest available version of the application at ftp.dell.com. If a new version is available, the Dell Repository Manager Update Manager screen is displayed with the following:

- Current Installed Version:
- New Version:
- Release Date:
- New Release Location:
- Release Notes:
- 2. Click Update.

You can click Skip to retain the existing version of the Dell Repository Manager.

*MOTE: The Update button is enabled only when the version of the Repository Manager installed on your* system is out-of-date.

**NOTE:** If you do not want the Dell Repository Manager to check for the latest available versions at launch, in the Dell Repository Manager Update Manager screen, clear the Check for new version at launch check box.

## Updating Dell Repository Manager Using The Application Settings

- 1. On the Dell Repository Manager screen, click Application  $\rightarrow$  Check for Application Update. The Dell Repository Manager Update window is displayed.
- 2. The Dell Repository Manager checks for the latest available version of the application at ftp.dell.com. If a newer version is available, the application prompts you to install the same.

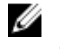

**ANOTE:** The Update button is enabled only when the version of the Dell Repository Manager installed on your system is out-of-date.

**NOTE:** If you do not want the Dell Repository Manager to check for the latest available versions at launch, in the Dell Repository Manager Update Manager screen, clear the Check for new version at launch check box.

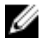

NOTE: For more information on installing the Dell Repository Manager on the system, see the *Dell Repository* Manager Quick Installation Guide at dell.com/support/manuals.

# <span id="page-9-0"></span>Updating The Dell Repository Manager Using The Updater

#### 1. Click Start  $\rightarrow$  All Programs  $\rightarrow$  Dell Repository Manager v < $x.x$ > folder.

Where  $x.x$  is the version number of the Dell Repository Manager installed on the system.

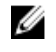

 $\mathscr N$  NOTE: For Microsoft Windows 8 and Microsoft Windows Server 2012, a shortcut key is available for Dell Repository Manager, once you press the Start button.

#### 2. Select the Dell Repository Manager Updater option.

If a new version is available, the Dell Repository Manager Update Manager dialog box appears displaying the:

- Current Installed Version:
- New Version:
- Release Date:
- New Release Location:
- Release Notes:

system is out-of-date.

3. Click Update.

You can click Skip to retain the existing version of the Dell Repository Manager.

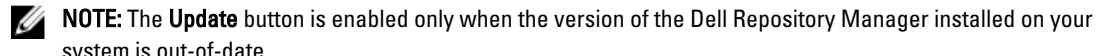

**NOTE:** If you do not want the Dell Repository Manager to check for the latest available versions at launch, in the Dell Repository Manager Update Manager screen, clear the Check for new version at launch check box.

**NOTE:** In systems running Microsoft Windows Server 2012, you can start the update by running the RMUpdater.exe file at: c:\Program Files (x86)\Dell\Dell Repository Manager v.(x)\RMUpdater.exe.

# <span id="page-10-0"></span>System Requirements And Uninstalling The Dell Repository Manager

This chapter lists the systems requirements and procedures to uninstall DRM.

### Prerequisites For Installing The Dell Repository Manager

This section lists the specific prerequisites for installing the DRM.

#### Hardware Requirements

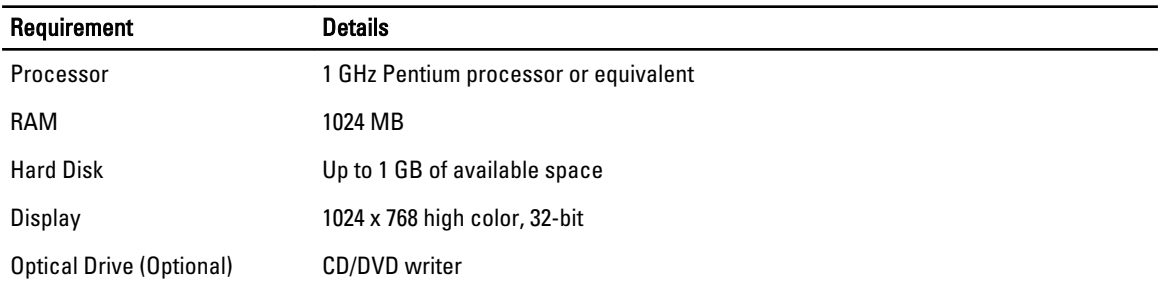

#### Software Requirements

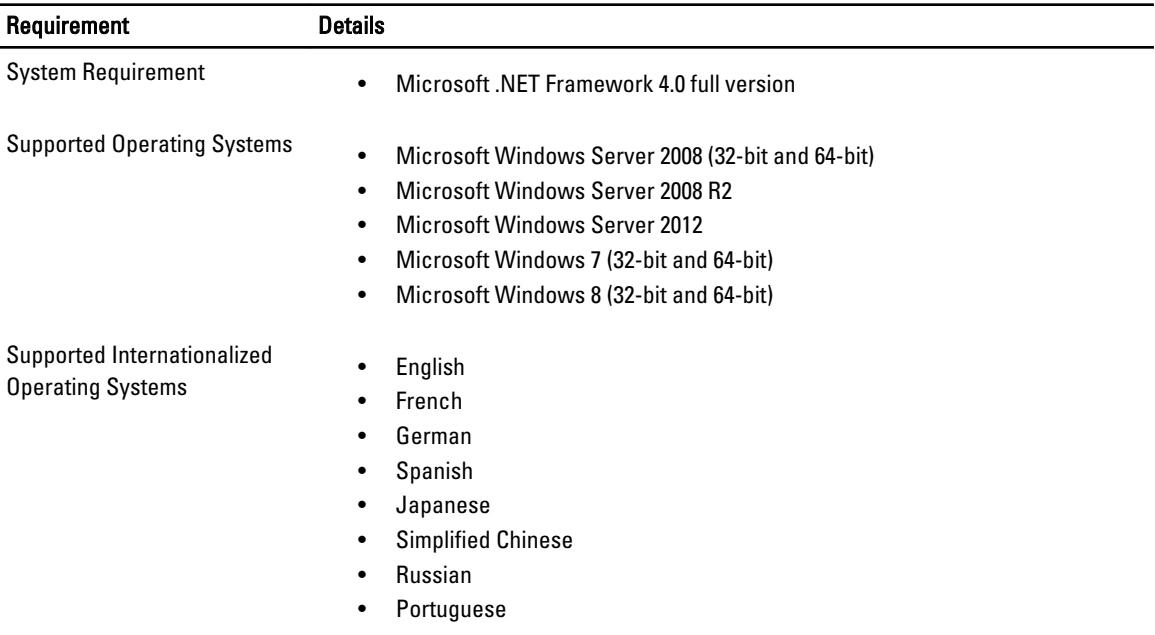

#### <span id="page-11-0"></span>Requirement Details

U

NOTE: The Dell Repository Manager user interface is displayed only in English irrespective of the language of the operating system on which it is installed.

NOTE: Internet connectivity and DVD burning software are optional requirements. You can use the Dell Repository Ø Manager for local repositories, without Internet connectivity. The DVD burning software is required only for functions such as burning a custom Server Update Utility DVD or a bootable Linux CD.

### Supported Dell Systems For Exported Repositories And Bundles

You can use the exported bundles on Dell systems that support Dell Update Packages (DUPs). With Dell Repository Manager, you can use the FTP catalog, which contains the support for n and n-1 blocks. For more information about the supported system models for the FTP catalog, see ftp.dell.com/cmsdk/PDK\_Readme.doc.

### Uninstalling Dell Repository Manager

To uninstall Dell Repository Manager:

- 1. From the Control Panel  $\rightarrow$  Programs and Features.
- 2. In the Programs and Features window, select Dell Repository Manager, and click Uninstall.
- 3. Click Yes to confirm.

NOTE: You must have administrative privileges in the system to uninstall Dell Repository Manager. Ø

### Repairing Dell Repository Manager

- 1. Double-click the Repository Manager.msi file located on the system.
- 2. On the Dell Repository Manager InstallShield Wizard, click Next.

NOTE: By default, the Repair option is selected on the Program Maintenance window.

- 3. Confirm that Repair is selected, and click Next.
- 4. In the Ready to Repair the Program window, click Install to complete the repair or click Cancel to exit without making any changes.

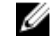

NOTE: If you click Cancel, a pop-up window is displayed. Click Yes to finish or No to return to the Ready to Repair the Program window.

5. Click Finish.

The repaired Dell Repository Manager is installed on the system.

# 4

# <span id="page-12-0"></span>User Scenarios

This section describes the various features of the Dell Repository Manager (DRM) and the user scenarios.

## Using FileStore Save Disk Space In System Drive (C: Drive)

DRM 1.6 onwards, the configurable FileStore feature helps the user to save disk space on the System Hard Disk. The default file location for the FileStore is C:\Users\<User Name>\AppData\Local\RepositoryManager\FileStore. However, the FileStore can be moved to a different location after DRM is installed on the system.

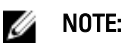

- You are restricted from performing any other operations while moving the FileStore from its original location.
- Stop any running jobs before initiating the FileStore movement. You can restart the stopped jobs once the FileStore is moved successfully. DRM starts communicating with the required files from the new location to resume the stopped jobs.
- Moving the FileStore folder from its default location permanently deletes the folder and its contents. However, the data of the default FileStore folder is saved in the new location.
- DRM cannot recover deleted files and folders.

Moving the FileStore folder from the default location to another location in the same drive, another drive, or another computer on the network is recommended. The Use Default button moves back the FileStore folder to the default location. For more information on FileStore, see [Configuring FileStore Setting.](#page-22-0)

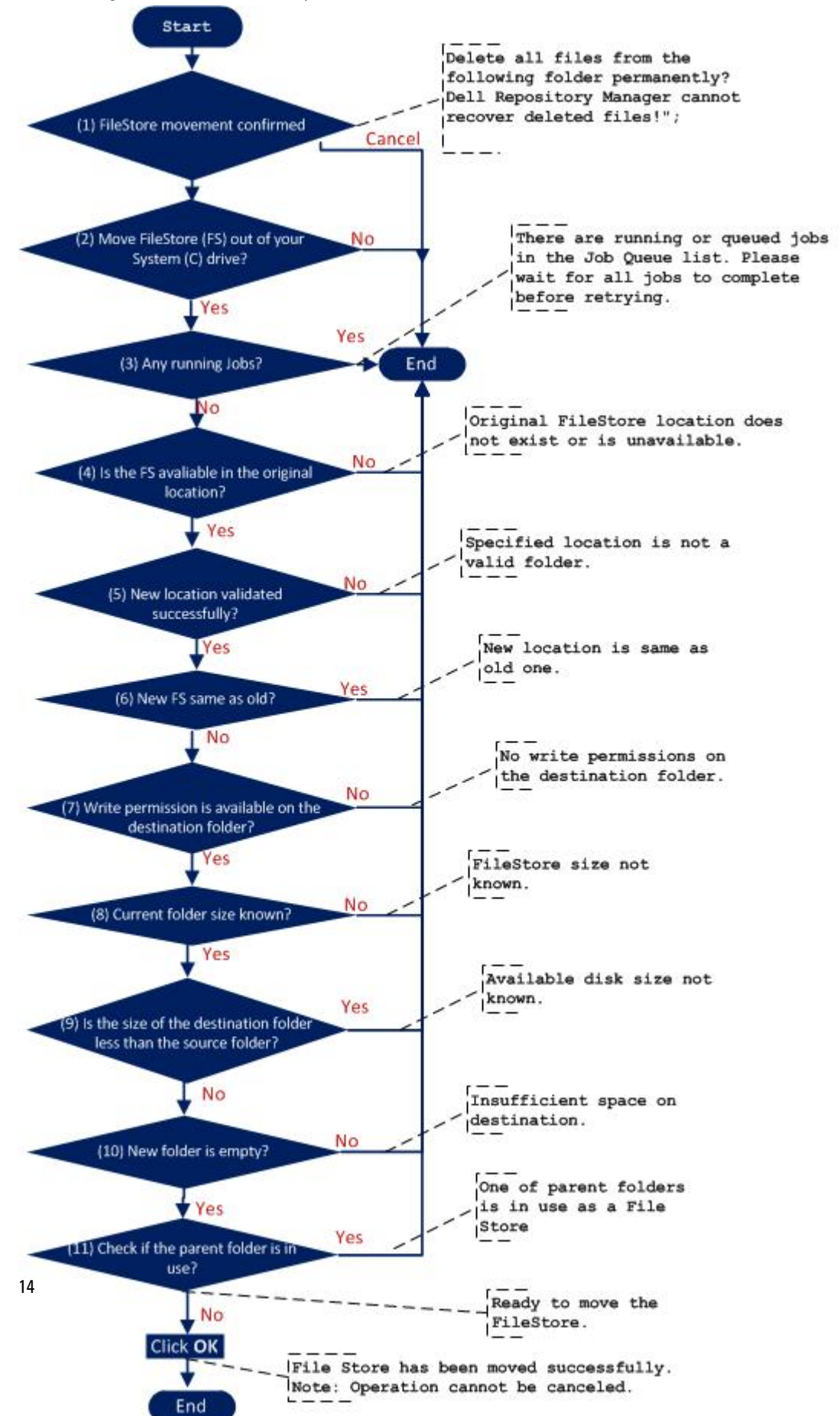

The following flow chart describes the process in detail.

# <span id="page-14-0"></span>Search Dell Support Site And Schedule Automatic Search

Searching for updates in support site is a manual process, eventually you can search updates for only one system at a time. Using DRM 1.6, you can search the Dell Support Site for the latest catalog file and also the Dell Update Packages (DUPs). The purpose of using DRM is to search for updates for multiple systems at a time, so that all the relevant updates can be downloaded in the respective systems. Some of the systems have Non DUP updates. Using DRM 1.6 even the Non DUP updates can be searched and downloaded.

DRM searches for latest updates for a system by comparing the new catalog file against the existing FTP catalog (stored in the system) and download them. These updates can also be exported to an existing or a new repository.

The Dell Support Site can be searched in two Methods:

- Automated Search
- Manual Search

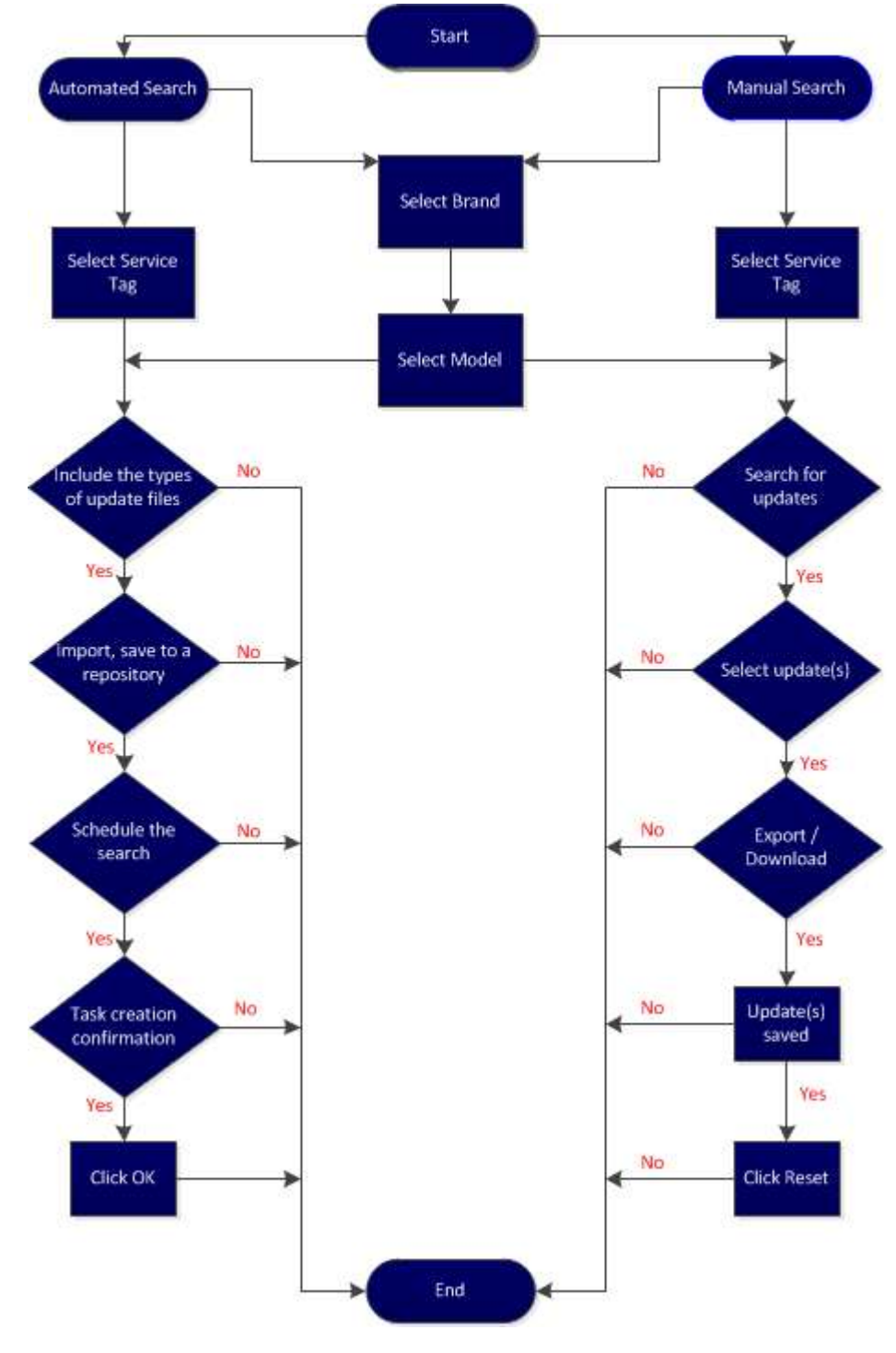

The following flowchart describes the process of searching the support site:

# <span id="page-16-0"></span>Creating Bootable CD or USB Keys For Updates

You can create bootable USB keys for updates, using any third party or free tool. You can start your managed system by the bootable CD or USB storage. After the system starts up, it automatically runs the selected updates. After the update is complete, you can remove the CD or USB storage, and reboot the system to your host operating system.

You can use the bootable ISO to apply the updates if:

- You have a server running an operating system that is not supported by Dell Repository Manager, such as Berkeley Software Distribution (BSD), Solaris, or older versions of Microsoft Windows, RedHat Linux or SUSE Linux.
- You are using Linux versions such as Ubuntu or Debien.
- You prefer to do your updates (regardless of OS) in an out-of-band method.

To create bootable USB keys, using the tool - UNetBootIn as an example:

- 1. Download the UNetBootIn for Windows available at http://sourceforge.net/projects/unetbootin/files/UNetbootin/.
- 2. Run the Dell Repository Manager and generate the bootable ISO.
- 3. Start UNetBootIn and select the Diskimage option.
- 4. Click […] adjacent to the ISO drop-down and navigate to the ISO created by Dell Repository Manager.
- 5. Ensure that the type setting is equal to USB drive and the location where you want to download the USB key displays in the drive drop-down.
- 6. Click OK to start the USB writing.
- 7. After the USB key writing is complete, insert the USB Key into a USB port on the system you want to upgrade.
- 8. Press <F11>.
	- The boot menu is displayed.
- **9.** Select the USB key as the boot target.
- 10. Select option 1 in the UNetBootIn menu's boot menu to proceed with the component updates.

# Launching DRM Using Command Line Options

Navigate to the location where Dell Repository Manager is installed in the system. By default, DRM is installed at c: \Program Files (x86)\Dell\Dell Repository Manager v1.6.0.

Run the Dell Repository Manager using the following command:

• Repository Manager.exe -server - Launches the application in Data Center version.

## Creating A Custom Repository Using Dell OpenManage Essentials

To create a local repository for Dell OpenManage Essentials:

- 1. On the My Repositories tab, select New  $\rightarrow$  Dell OpenManage Essentials (OME) inventory.
- 2. Type a Name: and Description: for the repository, and click Next.
- 3. On the Base Repository screen, select one of the following options and click Next. The options are:
	- Source Repository Imports the default repository. This option is enabled only if you have access to the Internet. You can import the bundle(s) and components from this repository into the repositories you create.
	- My Repositories Allows you to select an existing repository as the base repository.

The System inventory window is displayed.

- <span id="page-17-0"></span>4. Under Use inventory data from Dell OpenManage Essentials? option select one of the following:
	- Yes To create a custom repository using the inventory option.
	- $-$  No  $-$  To create a custom repository without using the inventory option.
- 5. If you select Yes, click Connect.

The Dell OME Host Details window is displayed.

NOTE: If you select No, the only available option is to create the custom repository with the Latest updates for all devices.

6. Provide the Host Name or IP Address.

**NOTE:** Select Use different user credentials if the user identification is different and provide the User Name and Password.

7. Click OK.

The Getting OME Inventory window appears while retrieving inventory from the server. A list of the systems, which displays the discovered systems under OME appear. You can select one of the following options:

- Latest updates for all devices Creates a repository where all the listed systems fetch their corresponding updates.
- Latest updates for only out-of-date devices Creates a repository and update only for the out-of-date components.

NOTE: Click Resync to retrieve the updated inventory data, if you have modified or removed certain systems from the systems managed by Dell Management Virtual Appliance Host.

8. Click Next.

The **Summary** window is displayed.

9. Click Finish.

Once completed, the Repository created window is displayed. A New repository was created successfully. summary page appears with the name of the new repository, number of new bundles added to the repository, and the number of new components added to the repository. Also a list of hosts with errors, if any are found, will be displayed.

10. Click Close.

NOTE: OME 1.0 and DRM 1.6 must be installed on the same system; however, OME 1.1 and DRM 1.6 can be installed and run on different systems. DRM 1.6 can access OME 1.1 inventory data from a remote system. In DRM 1.6, you must click Connect to obtain inventory data from OME irrespective of the version of OME (1.0 or 1.1) it interacts.

### Creating An Update Repository Using Dell Management Plug-In For VMware vCenter

- 1. On the My Repositories tab, select New  $\rightarrow$  Dell System Mgmt Plug-in for vCenter inventory.
- 2. Type a Name: and Description: for the repository, and click Next.
- 3. On the Base Repository screen, select one of the following options and click Next:
	- Source Repository Imports the default repository. This option is enabled only if you have access to the Internet. You can import the bundle(s) and components from this repository into the repositories you create.
	- My Repositories  $-$  Allows you to select an existing repository as the base repository.

The System inventory window is displayed.

- <span id="page-18-0"></span>4. Under Use inventory data from Dell Management Virtual Appliance Host, select one of the following:
	- $-$  Yes  $-$  To retrieve inventory data.
	- No To proceed without retrieving inventory data.
- 5. If you select Yes, click Connect.

The Dell Management Virtual Appliance User Credentials window is displayed.

NOTE: If you select No, the only available option is to create the custom repository with the Latest updates for all devices.

6. Provide the Dell Virtual Appliance IP or Host and click Check Availability.

NOTE: The Getting Inventory from Dell Management Appliance window is displayed.

- 7. After it is confirmed that the Host is available, type the Registered vCenter Server IP or Host, the vCenter Server Username, and the vCenter Server Password.
- 8. Click OK to continue or Cancel to exit without making changes.

The Getting inventory from Dell Management Appliance window appears. There may be a Security Warning if the certificate has issues.

- **9.** Click **Yes** to continue or **Cancel** to exit without making changes.
- 10. Select one of the following options, and click Next to continue.

The available options are:

- $-$  Latest updates for all devices  $-$  Creates a repository where all the listed systems fetch their corresponding updates.
- Latest updates for only out-of-date devices Creates a repository and update only the out-of-date components.

**NOTE:** Click Resync to retrieve the updated inventory data, if you have modified or removed certain systems from the systems managed by Dell Management Virtual Appliance Host.

11. Click Next.

The Summary window is displayed.

12. Verify the summary and click Finish.

The Results window is displayed listing the total new bundles and components.

13. Click Close to exit.

### Using Dell Repository Manager To Update Or Save SUU And Bootable ISO Plug-Ins

- 1. On the My Repositories tab [create](#page-22-0) or [import](#page-28-0) a new repository or open an existing repository.
- 2. Export the selected bundles to the Server Update Utility (SUU) or Bootable ISO.
- 3. Click Export.
- 4. On the Export Bundle(s) window, click Next to begin or Cancel to exit without making changes.
- 5. On the Export Destination window, select Export as SUU.

Select either of the following options:

- Export as SUU to Directory Use SUU on an existing bootable device.
- Export as SUU to ISO Use to create a bootable CD or DVD and then select the ISO.

The Dell Repository Manager confirms that you have the correct and the most current version of the plug-in installed for this function. If a newer version is available, the Dell Repository Manager provides options to download and install it.

- <span id="page-19-0"></span>6. Click Next to proceed or click Cancel to exit without making any changes.
- 7. Once the plugin is found, click **Next** to continue.
- 8. On the Browse For Folder window, select the location where you want to save the SUU. You can save it to an existing folder or create a new one.
- 9. Click OK to continue or click Cancel to exit without making changes.
- 10. On the Export Summary window, click Finish to complete the action or, Cancel to exit without saving. A SUU Export Queued window confirms that a job has been created and has been submitted to the Jobs Queue.
- 11. Click OK to close the window.

# Updating A Local Repository

- 1. On the My Repositories tab, select a local repository, which is located on the system, and click Open.
- 2. Click Run a comparison on the top of the Dell Repository Manager screen. The **Update Repository** window is displayed.
- 3. On the Update Repository screen, click Compare.

The Comparing Repositories window is displayed with the progress bar while Setting up comparison result.... The Comparison Summary: window is displayed.

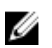

NOTE: Newer Versions, Changed Files, Obsolete Files and Other Files in Source screens provide further details on DPUs that can be installed to update the repository. You can see a list of the DUPs once you select any system in the left pane.

- 4. You can select All or any specific DUP to update that local repository from the Newer Versions, Changed Files, Obsolete Files and Other Files in Source screens.
- 5. Click Update.

The Bundle Disclaimer window appears with the list of the Dell Recommended bundles.

- 6. Click OK to install the updates or click Cancel to exit without updating the repository.
- 7. Click Close to close the Update Repository window.

# <span id="page-20-0"></span>Using The Dell Repository Manager

You can perform the following tasks:

- Create repositories
- Import legacy repositories
- Update repositories
- Export catalog
- Export repositories
- Modify repository
- Work with bundles
- Work with components
- Search repositories based on different criterion by setting the filters
- Work with jobs queue
- Search Dell Support Site
- Scheduling Automatic Search

#### Related Topics

- [Creating A Customized Repository](#page-22-0)
- [Working With My Repositories](#page-27-0)
- [Importing A Legacy Repository](#page-28-0)
- [Comparing And Updating Repositories](#page-29-0)
- [Saving The Repository To Local Disk](#page-28-0)
- [Editing A Repository](#page-30-0)
- [Working With Bundles](#page-32-0)
- [Working With Components](#page-41-0)
- [Working With Filters](#page-48-0)
- [Working With Jobs Queue](#page-49-0)
- [Searching Dell Support Site](#page-51-0)
- [Scheduling Automatic Search](#page-50-0)

### Configuring Settings For The Dell Repository Manager

You can configure the following settings on the Dell Repository Manager:

- Source Repository
- Default Proxy
- Plug-in
- FileStore

5

### <span id="page-21-0"></span>Configuring Source Repository

To configure a default repository:

- 1. On the Dell Repository Manager screen, click Application.
- 2. In the Settings menu, click the Source Repository option.
- 3. In the Source Repository window, select one of the following as the default repository:
	- Dell online repository (ftp.dell.com)

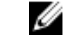

NOTE: When a new catalog file is available from dell, the New Catalog Available notification appears on the menu bar. You can import the latest catalog file using this notification.

– Local Repository

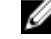

NOTE: If Check the update of source repository while starting check box is selected, DRM checks for an update on every launch.

4. Click Finish to accept changes or Cancel to exit without making changes.

### Configuring Default Proxy Settings

To configure the default proxy settings for a repository:

- 1. On the Dell Repository Manager screen, click Application  $\rightarrow$  Settings  $\rightarrow$  Default Proxy. The Proxy Server Settings window is displayed.
- 2. Select Use Proxy Server (These settings will override the settings from the current user's Internet Explorer (IE) proxy settings).

 $\mathscr U$  NOTE: The proxy server settings you configure affect all outbound network traffic from the Dell Repository Manager.

- 3. Type the proxy server address and the server port in the Proxy Server Address: and Proxy Server Port: fields.
- 4. Click Apply to accept changes or click Cancel to exit without making changes.

### Configuring Plug-In Update Check And Settings

You can configure the settings and check for updates using the Dell Repository Manager Plug-ins window. Identify the related updates for the SUU plug-in packages for bundle(s) and download the new payload and save them on the system. The SUU plug-in enables the Dell Repository Manager to generate an ISO, with Windows and Linux DUPs. These ISO (s) are useful for post-operating system updates.

You can also download the bootable ISO plug-ins from this window. The bootable ISO plug-ins enable the Dell Repository Manager to generate new bootable ISOs. With Linux DUPs, the bootable ISO updates the pre-OS BIOS and firmware. To configure the plug-in notification settings:

1. On the Dell Repository Manager screen, click Application  $\rightarrow$  Settings  $\rightarrow$  Plug-in Update.

The Checking for new Plug-ins window is displayed. After checking for the new plug-ins, the Plug-ins window appears with a list of plug-ins and their location.

2. Click Settings....

The Plug-in Notification Settings window appears.

- 3. Under Update Settings, select one of the following options:
	- Automatically download new plugins when application is launched
- Notify me of new plugins when application is launched
- Manually check for new plugins
- <span id="page-22-0"></span>4. Under the Source of Plugin Update, select one of the following options:
	- Online (ftp.dell.com) Downloads the plug-in from the FTP site.
	- Folder Updates the plug-in from a local folder on your system.
- 5. If you select Online (ftp.dell.com), click Download to save the plug-ins. If you select Folder, click Browse to navigate to the location of the plugin.
- 6. Click OK.

If the source of the update has been changed, DRM checks for the update at the source location and returns to the Plug-ins window.

### Configuring FileStore Settings

The FileStore option helps you to save disk space on system (C:) drive.

- 1. On the Dell Repository Manager window, click Application  $\rightarrow$  Settings  $\rightarrow$  FileStore. The **FileStore** window is displayed.
- 2. On the FileStore window, click Browse if you want to save the FileStore to another location on the same drive, another drive, or another computer on your network. By default, DRM creates the FileStore under C:\Users\<User Name>\AppData\Local\RepositoryManager\FileStore.
- 3. If you choose to save the file store to a new location, ensure that:
	- The destination folder is blank.
	- The destination folder is not the same as the source folder.
	- You have write permission on the destination folder.
	- One of the parent folders is not in use as a FileStore.

**NOTE:** Ensure that there are no running or queued jobs in the Jobs Queue. While moving the FileStore, DRM will not be able to perform any other operations.

NOTE: The Used Size: field provides the details of the FileStore size. The Available: field provides the details of the available blank space of the system (by default DRM creates the FileStore at C) drive. The Use Default button is enabled when another location is selected for the FileStore.

4. Click Ok to move the FileStore, or click Cancel to exit without making any changes.

If you select Ok, a warning appears for further confirmation. The action will permanently delete following folder and its contents. Dell Repository Manager cannot recover deleted files. Are you sure you want to continue?

**5.** Click Yes to confirm, or No to exit making any changes.

If you select Yes, the Moving to new FileStore location... window appears while moving the FileStore. FileStore moved successfully. message appears once the FileStore is moved to the new location. The operation cannot be canceled during this phase.

6. Click OK to exit the Settings window.

## Creating A Customized Repository

To create a new repository:

1. On the My Repositories tab, click New  $\rightarrow$  Customize Repository.

The Create Repository window is displayed.

- 2. Type the Name: and Description:.
- 3. Click Next.

The Base Repository window is displayed.

**NOTE:** Click Cancel at any time to exit without creating a new repository.

4. Select a source for the repository.

The options available are:

- Source Repository Imports the default repository. This option is enabled only if you have access to the Internet. You can import the bundle(s) and components from this repository into the repositories you create.
- My Repositories Allows you to select an existing repository as the base repository.
- 5. Click Next.

The Generic Inventory window is displayed.

- 6. Under Do you wish to load an inventory file? select any of the following options:
	- Yes Allows you to select an inventory file.
	- No Allows you to create a repository without using an inventory file.
- 7. Click Browse to navigate the location where you have stored the inventory.

NOTE: In case you are using Generic Inventory, you are directed to the Summary window, step 24.

- The Please wait... dialog box appears while creating the new repository.
- 8. Click Next.

The Select Brand window is displayed.

9. Select the desired system type (Server, Storage) and the brands (PowerEdge, EqualLogic, PowerVault) for the repository.

If you select Server, select PowerEdge, you have the option to select one or more from the following options:

- Rack Includes Dell system models of the rack mount or monolithic type of form factor.
- Blade Includes Dell system models of the blade chassis or modular type of form factor.
- Tower Includes Dell system models of the tower or monolithic type of form factor.

If you select **Storage**, you can select one or more from the following options:

- **EqualLogic**
- PowerVault
- 10. Click Next.

The Select OS window is displayed.

11. Select the operating system(s) to include the corresponding components in the repository.

The available options are:

- All Operating Systems Allows you to select component(s) pertaining to all the system running Windows and Linux operating systems supported by Dell Repository Manager, and the components that are independent of any operating system.
- Windows Allows to select component(s) pertaining to the systems running the Windows operating systems supported by Dell Repository Manager.
- Linux Allows to select component(s) pertaining to the systems running the Linux operating systems supported by Dell Repository Manager.
- OS Independent Allows to select component(s) that are independent of an operating system.
- 12. Click Next.

The Select Models window is displayed.

<span id="page-24-0"></span>13. Select the system model(s) based on the form factor you selected.

The available options are:

- Include All Models supported by this repository Includes all the available systems.
- Select Model(s) Allows you to select specific systems from the displayed list of systems.
- 14. Click Next.

The Select Bundles window is displayed.

15. In the Select Bundles window, select the bundle(s) to include in the repository.

The available options are:

- ONLY include most recent and custom bundle(s) Provides the list of the most recently created bundles (latest versions) and user created (custom) bundles.
- Select Bundle(s) Allows you to select specific bundle(s) from the list of available bundles.
- 16. Click Next.

The Additional Components window is displayed.

- 17. Click Select Components to include additional components in the repository, which are not included in the bundle(s) that you selected.
- 18. In the Select Additional Components window, select the system(s) to include their components in the repository. Once you select a system, the list of the related components is displayed under the Current View window.
- 19. Select the check box corresponding to the components to include the component in the repository, and click OK.
- 20. Click Next after you have selected any additional components. The Summary window displays the properties of the repository based on the selections.
- 21. Click Finish to create the repository.

The **Create repository** dialog box appears while creating the new repository.

The Repository Created window displays the message: New repository was created successfully.

The new repository comprises catalogs and packages defined in it. It also includes the Dell Inventory Collector.

- Name of the repository.
- Number of Bundle(s) and Component(s).
- Number of the additional component files.

**NOTE:** Ensure that the bundle(s) and components you add to the repository belong to the specified criteria. Dell Repository Manager does not restrict you from adding components that do not belong to the specified criteria into the repository.

22. Click Close to exit the repository created window.

#### Creating An Update Repository For Dell Management Plug-In For VMware vCenter Using Inventory Data

You can use the inventory data generated by the Dell Management plug-in for VMware vCenter to create a custom repository. This custom repository will contain updates for all devices or only out-of-date devices. To create an update repository for Dell Management Plug-in for VMware vCenter:

- 1. On the My Repositories tab, click New  $\rightarrow$  Dell system Mgmt Plug-in for vCenter inventory. The Create Repository for Dell Management plug-in for VMware vCenter window is displayed.
- 2. Type the Name: and Description: and click Next.

The base repository window is displayed.

3. Select a source for the repository.

The options available are:

- Source Repository Imports the default repository. This option is enabled only if you have access to the Internet.
- My Repositories All of the existing repositories get activated in the window below the Local repositories option. Allows you to select an existing repository as the base repository.
- 4. Click Next.

The System Inventory window is displayed.

5. Select Yes, to get inventory data from the Dell Management Virtual Appliance Host.

 $\mathbb Z$  NOTE: If you select No; you can create a custom repository without using the inventory option.

6. Click Connect.

The Dell Management Virtual Appliance User Credentials window is displayed.

- 7. Provide the Dell Virtual Appliance IP or Host to connect to the Dell Management Virtual Appliance Host.
- 8. Click Check Availability to confirm, if the Dell virtual appliance is available.

If the Dell virtual appliance is available, proceed to step 9. If not, check the IP or Host name entered in step 7.

9. Type the Appliance Administrator Password.

 $\mathbb Z$  NOTE: Based on the version of the Dell virtual appliance, you may have to enter the Dell Management appliance administrator password. If this box is grayed out, the password is not required.

10. Type the registered vCenter server IP or host name, user name, and password, and click OK. The Dell Repository Manager fetches the inventory data.

NOTE: You may get a Security Warning message if the certificate is out-of-date. Click Yes, if the source is trusted.

The Create Repository for Dell Mgmt plug-in for VMware vCenter window is displayed.

- 11. Select one of the following options you want to include in the repository:
	- Latest updates for all devices The available updates for existing and outdated devices are added to the repository.
	- Latest updates for only out-of-date devices Only the latest updates for all outdated devices are added to the repository.

Click Resync to retrieve the updated inventory data, if you have modified or removed certain systems from the systems managed by Dell Management Virtual Appliance Host.

12. Click Next.

The Summary window is displayed.

- 13. Click Finish to create the repository.
- 14. Click Close to exit the Results window.

If Dell Repository Manager fails to download some files, the names of the files will appear in the Results window.

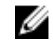

NOTE: You can create Dell Management Plug-in repositories only for  $yx1x$  and later systems. In the server name format yxxx, y denotes alphabet, for example M, R, or T; and x denotes numbers. For example: Dell PowerEdge M710.

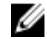

 $\%$  NOTE: Ensure that the bundle(s) and component(s) you add to the repository belong to the specified criteria. Dell Repository Manager does not restrict you from adding components that do not belong to the specified criteria into the repository.

#### <span id="page-26-0"></span>Creating An Update Repository For Dell OpenManage Essentials

To create an update repository for Dell OpenManage Essentials (OME):

- 1. On the My Repositories tab in the Dell Repository Manager, click New → Dell OpenManage Essentials (OME) inventory.
- 2. Type the Name: and Description: and click Next.

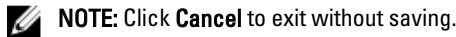

The Base Repository window is displayed.

3. Select a source for the repository.

The options available are:

- Source Repository Imports the default repository. This option is enabled only if you have access to the internet.
- My Repositories Allows you to select an existing repository as the base repository.
- 4. Click Next.

The System inventory window is displayed

- 5. Under inventory data, select one of the following:
	- Yes
	- No

The system inventory provides you the option to Use inventory data from Dell OpenManage Essentials?

 $\mathscr U$  NOTE: If you select No; you can create a custom repository for the Dell OpenManage Essentials installed on the same system without using the inventory option.

- 6. Click Connect to open the Dell OpenManage Essentials Host Details window.
- 7. Provide the Host Name/IP Address

MOTE: Select Use different user credentials, if the user identification is different from the Windows login credentials.

8. Click OK to close the Dell OME Host Details window and continue.

The Dell OpenManage Essentials Inventory window is displayed.

NOTE: Click Resync to retrieve the updated inventory data, if you have modified or removed certain systems from the systems managed by Dell Management Virtual Appliance Host.

#### 9. Click Next to continue.

The Summary window is displayed.

NOTE: OME 1.0 and DRM 1.6 must be installed on the same system; however, OME 1.1 and DRM 1.6 can be installed and run on different systems. DRM 1.6 can access OME 1.1 inventory data from a remote system. In DRM 1.6, you must click Connect to obtain inventory data from OME irrespective of the version of OME (1.0 or 1.1) it interacts.

- 10. On the Summary page, click Finish.
- 11. Click Close on the New repository inventory window.

### <span id="page-27-0"></span>Creating An Empty Repository

To create an empty repository:

- 1. In the Dell Repository Manager, click on the My Repositories  $\rightarrow$  New.
- 2. Select the **Empty (no inventory)** option.

The new empty repository is created and added under the My Repositories tab.

The name of the empty repository appears in the following format:

Repository <*number of the repository*>

You can add bundle(s) and component(s) to the empty repository.

# Working With My Repositories

The My Repositories screen displays the list of available repositories. You can control and perform various tasks using the New, Open, Delete, and Refresh options available on the screen. You can also compare repositories using Run a Comparison once a repository is open. During the installation, Dell Repository Manager creates a database in the system.

#### Functionalities Of My Repositories

Create New repositories using any of the following options:

- Customize Repository Allows you to create a new repository by selecting a source for the repository.
- Dell OpenManage Essentials (OME) inventory Allows you to create a new repository by using the inventory data generated by the Dell OpenManage Essentials.
- Dell System Mgmt Plug-in for vCenter inventory Allows you to create a new repository by using inventory data generated by the Dell Management plug-in for VMware vCenter.
- Empty (no inventory) Allows you to create an empty repository.

### Opening From My Repositories

Select the check box next to the Repository from the My Repositories list and click Open. To view information on Bundles and Components of a particular repository, you can select the respective repository tab once it is opened.

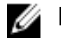

NOTE: The Open option is disabled until you select a particular repository.

 $\mathbb Z$  NOTE: You can also double-click a repository to open and view the details of the repository.

### Deleting From My Repositories

1. Select the repository from the My Repositories list, and click Delete. Check for any open jobs in the Jobs Queue related to the repository that you want to delete. Wait until the job completes or Stop and Remove that job from the Jobs Queue before deleting.

Are you sure you want to permanently delete selected repository? window appears.

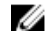

**NOTE:** You cannot stop this process once it is started.

2. Click Yes to confirm.

The repository is deleted from the Repository Manager.

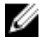

<span id="page-28-0"></span>**NOTE:** Deleting a repository deletes the repository data and the associated files from the database, once you confirm the operation.

**NOTE:** The Delete option is disabled until you select any particular repository.

### Refreshing From My Repositories

You can use the Refresh option to refresh the list of repositories that appear in the My Repositories screen, observe the changes to the components or bundles. Refresh is also used to refresh the table to find the repositories that are added by the Automatic Search Update option.

# Saving The Repository To A Local Disk

You can save the catalog.xml, catalog.cab or the full repositories (with the DUPs) file to the local system. The catalog file contains details of the repository you created or customized. To save the catalog file:

- 1. On the My Repositories tab, select the repository and click Open.
- 2. Click Save to save the catalog file.

The Save Repository window is displayed.

- 3. Under Save repository, click Browse to navigate to the location where you want to save the catalog file.
- 4. Under What to Save, select one of the following:
	- Full repository (Catalog file and all the update packages) Saves the entire repository including the catalog file and the packages defined in it.
	- Catalog file only Allows you to save only the catalog file and also provides an option to change the base location of the catalog file.
- 5. If you select Full repository (Catalog file and all the update packaged), then proceed to step 7.
- 6. If you select Catalog file only, then the Advanced... section is enabled.
	- a) Under, Advanced... select Change the base location in catalog XML to change the base location of the catalog file.

The two options listed under the Change the base location in catalog XML become active.

- b) Select one of the following:
	- ftp.dell.com Allows you to save the catalog file to the default FTP location.
	- \* Empty field Allows you to type the new location where you want to save the catalog file.
- 7. Click Generate report, if you want to view the report of the saved catalog file.
	- $\mathbb Z$  NOTE: The report is generated and saved in the same location that is specified in step 3.
- 8. Click Save

The Please wait... dialog box appears while processing the job before submission.

- 9. Monitor the progress from Jobs Queue, after the Export Queued window is displayed.
- 10. Click OK to return to the Dell Repository Manager screen.

# Importing A Legacy Repository

- 1. In the Dell Repository Manager, click on My Repositories Import Legacy Repository window is displayed. The Import Repository window is displayed.
- 2. Click **Browse** to navigate to the location of the file.
- 3. Under Select the repository content to import:, select one of the following.

– Import only the catalog reference file (e.g. catalog.xml)

#### – Import the catalog reference file and download the actual update files contained within it

#### <span id="page-29-0"></span>4. Click Import.

A pop-up window appears indicating that the job has been added to the Jobs Queue.

5. Click OK to close it.

To view the component(s) in this repository, click My Repositories, select the imported repository, and click Open. The bundle(s) are displayed in the **Bundle(s)** tab and the component(s) are displayed in the **Components** tab.

### Comparing And Updating Repositories

You can compare the repositories you created or imported with other available repositories or the Source to view the differences and update the destination repository.

To compare and update repositories:

- 1. From the My Repositories tab, select the repository, and click Open.
- 2. Click Run a comparison.

The Update Repository window is displayed. The instructions on updating the repository appear on the Summary screen.

3. From the Source Repository drop-down list, select a repository or the Source with which you want to compare the repository you selected initially.

**MOTE:** You can also run a comparison for a Source Repository.

#### 4. Click Compare.

The comparison details appear in the categorized tabs in the Update Repository window.

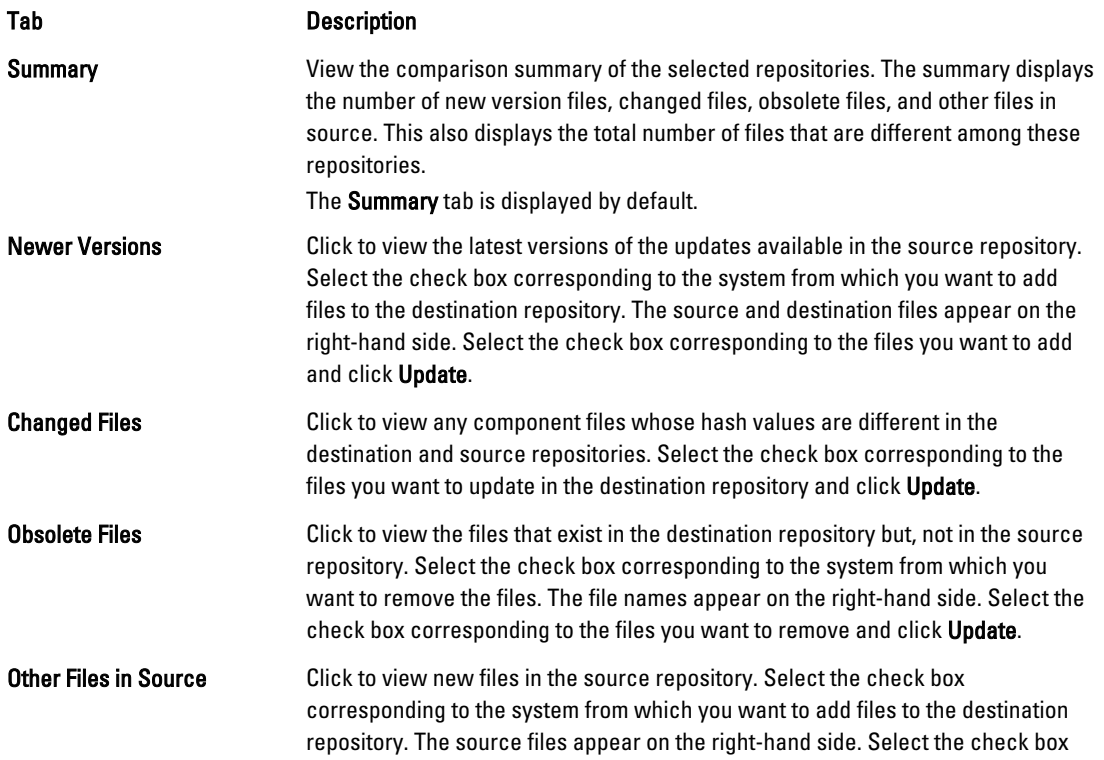

corresponding to the files you want to add to the destination repository and click Update.

You can filter the files using the System or Device filters.

- <span id="page-30-0"></span>5. Select the updates for the destination repository.
- 6. Select the Show report after update check box if you want to view the update report.

The destination repository is updated with the latest versions of the updates available in the source repository. The update report for the selected repositories appears in the Repository Update Report window.

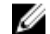

NOTE: If you do not want to view the report, clear the Show report after update check box.

- 7. If you click Save As... select the location to save the report in the Where would you like to save the report? option. Click Close to return to the Update Repository window.
- 8. Click Close again to return to the Dell Repository Manager screen.

#### Repository Update Report

The update report displays the timestamp when the report was generated, names of the source and destination repositories, newer versions of components, changed files, obsolete files, and other files in the source repository. Click Save As... to save the report, in html format, on the system.

Click Close to exit the report. Click Close to exit the Update Repository window.

## Editing A Repository

You can only edit the name and description of a selected repository, if the repository is editable. To edit a repository:

- 1. On the My Repositories tab select the repository you want to edit, and click Open to view the repository.
- 2. Click Repository —>Properties.
- 3. In the Repository Properties window, edit the Name: or Description: information.
- 4. Click OK to apply the changes.

### Opening The Dell Online Repository

To open the Dell online catalog directly:

1. On the My Repositories tab, click View Source.

NOTE: By default, the source is set to Dell online repository (ftp.dell.com). You can change the source to a different repository by clicking Application  $\rightarrow$  Settings  $\rightarrow$  Source Repository on the Dell Repository Manager window.

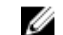

 $\mathbb Z$  NOTE: You may have to provide your user credentials, if prompted.

- 2. If you have used the View Source option for the first time, the Source Repository window is displayed with the following message: To view the source catalog and files, the application database must first be populated with data from the source. Would you like to update the database now?
- 3. Click Yes to continue or click No to exit the window.

The Please wait... window is displayed while the catalog is being downloaded.

<span id="page-31-0"></span>**XX NOTE:** When a new catalog file is available from Dell, New Catalog Available notification appears on the menu bar. Click the notification to import the latest catalog file. Once the online repository is loaded, the bundles and components in the repository appear under the respective tabs.

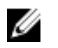

NOTE: Once the Source Catalog is installed on the Dell Repository Manager, it enables the Sync Database with Source option.

# Viewing The Properties Of A Repository

To view the properties of a repository:

- 1. On the My Repositories tab, select the desired repository, and click Open.
- 2. Click Properties.

The Repository Properties window is displayed.

The following details are displayed:

- Name and description of the repository
- Date created
- Date imported
- Number of the components in the repository
- Form factor
- System models
- Dell update package format
- Unassigned components in the repository
- 3. Click Cancel to exit the Repository Properties window.

# Viewing The Inventory Information Of A Repository

You can view the inventory information of repositories that are created using inventory from OME or Dell Management Plugin for VMware vCenter.

To view the inventory information of an OME or vCenter repository:

- 1. On the My Repositories tab, select an existing OME or vCenter repository, and click Open.
- 2. On the Dell Repository Manager screen, click the Inventory tab to view the list of the systems, which are retrieved from the OME or vCenter servers.
- 3. Click the specific platform once you have clicked, Click any platform name in order to see the Device Name, Type, and Version on the right-hand side of the window.

The Name of the system, the OS (operating system), Inventory time (the timestamp of the inventory verification), and the Total Devices appear on the left-hand side of the window once the specific device is selected.

## Refreshing Inventory For Repositories

You can refresh information of repositories that are created using inventory from OME or Dell Management Plug-in for VMware vCenter.

To refresh the details of an OME or vCenter repository:

- 1. On the My Repositories tab, select an existing OME or vCenter repository, and click Open.
- 2. Click the **Inventory** tab to view the list of systems.
- 3. Select the Refresh Inventory option.
- <span id="page-32-0"></span>For OME, confirm the Host Name or IP Address is correct and if needed, provide the User Name and Password.
- For vCenter, confirm the Dell Virtual Appliance IP or Host that is auto populated and then click Check Availability. Once it is confirmed, the Registered vCenter Server IP or Host is auto populated. Verify that the information is correct and then provide the vCenter server username and password.
- 4. Click OK to continue.

After refreshing the inventory information, new updates, if any, are added to the repository as new bundle(s) with a new version and timestamp in the bundle name. The total number of bundle(s) and component(s) added appear in the inventory refresh results.

If no new updates are found, the **Inventory Refresh** window is displayed with the message: No new updates found after inventory refresh.

**5.** Click OK to return to the repository.

# Working With Bundles

A bundle is a collection of Dell Update Packages (DUPs), called components, that are related to a certain platform, for example, Dell PowerEdge R410 and operating system, Microsoft Windows Server 2008.

You can use Dell Repository Manager to:

- Create or import and customize bundle(s).
- Clone existing bundle(s).
- Compare bundle(s).
- Export bundle(s) to external repositories or deploy them to applicable systems in the form of bootable ISOs, deployment packs, driver packs, or a fully functional Server Update Utility (SUU).

The list of bundle(s), created or imported, appear in the Bundles screen. You can sort the list of bundle(s) based on the name of the bundle, version, operating system, or date on which the bundle(s) were created, size, author, server generation, and brand of the bundle(s).

You can view the number of bundle(s) in the list and the number of bundle(s) you select, at the top of the list. The numbers are displayed in the Selected/Total: format. The name of the repository to which the bundles belong, is displayed at the top of the bundles list.

### Adding Bundles

You can add bundle from repositories to the repository you select. You can add bundle(s) by:

- Directly importing the bundle from one repository to another repository.
- Manually creating bundle.

#### Importing Bundles

To import a bundle:

- 1. On the My Repositories tab, select the repository to which you want to add the component, and click Open.
- 2. On the Bundles screen, click + Add. The Import Bundle(s) window is displayed.
- 3. On the Import Bundle(s) window, click Next. The Import Options window is displayed.
- 4. On the Import Options window, select Import bundle(s) from an existing repository, and click Next. The Select Repository window is displayed.
- 5. On the Select Repository window, select one of the following and click Next.
	- Source Repository Imports the default repository. This option is enabled only if you have access to the internet. You can import the bundle(s) and components from this repository into the repositories you create.
	- My Repositories Allows you to select an existing repository as a base repository.

The Select Brand(s) window is displayed.

6. On the Select Brand(s) window, select the desired product type (Server or Storage) and the brands (PowerEdge, EqualLogic, or PowerVault) for the repository.

Under **PowerEdge**, you have the following from the factors:

- Rack Includes Dell system models of the rack mount or monolithic type of form factor.
- Blade Includes Dell system models of the blade chassis or modular type of form factor.
- Tower Includes Dell system models of the tower or monolithic type of form factor.
- 7. Click Next.

The Select Operating System(s) window is displayed.

- 8. On the Select Operating System(s) window, select the operating system(s) to include the corresponding components in the repository, and click Next.
	- All Operating Systems Allows you to select component(s) pertaining to all the systems running the Windows and Linux operating system supported by Dell Repository Manager, and the components that are independent of an operating system.
	- Windows Allows you to select component(s) pertaining to systems running the Windows operating system supported by Dell Repository Manager.
	- Linux Allows you to select component(s) pertaining to systems running the Linux operating system supported by Dell Repository Manager.
	- OS Independent Allows you to select component(s) that are independent of an operating system.

The Select System Model(s) window is displayed.

- 9. On the Select System Model(s) window, select the system model(s) based on the form factor you selected, and click Next.
	- Include All Includes Dell Update Packages (DUPs) for all available systems based on the form factor and operating system you selected, in your repository. For example, if you selected Tower as the form factor, selecting Include All includes DUPs of all the Dell tower system(s) in the repository.
	- Select Model(s) Displays all the available systems based on the form factor and operating system you selected. You can select individual or multiple systems as required from the list box. For example, if you select Tower as the form factor, selecting Select Model(s) displays all the Dell tower systems. You can then choose the tower system(s) whose DUPs you want to include in the repository.

The Select Bundle(s) window is displayed.

- 10. In the Select Bundles window, select the bundle(s) to include in the repository, and click Next.
	- ONLY include most recent and custom bundle(s) Includes recently released bundle(s) in the repository.
	- Select Bundle(s) Allows you to select bundle(s) from the list displayed.

The Import Summary window is displayed.

11. On the Import Summary window, click Finish.

The bundle(s) is added under the list of bundle(s) on the **Bundles** tab. The Dell default bundle(s) are indicated by the term DELL under Author and the custom bundle(s) you create are indicated by the term User in the Author column.

#### Creating Custom Bundles

You can create a custom bundle, and then import components to that bundle.

<span id="page-34-0"></span>To create a bundle:

- 1. On the My Repositories tab, select the repository to which you want to add the component, and click Open.
- 2. On the Bundles tab, click + Add. The Import Bundle(s) window is displayed.
- 3. Click Next.

The **Import Options** window is displayed.

- 4. On the Import Options window, select Manually create a bundle, then perform the following:
- 5. In the **Name** and **Version** window, type the name and version for the bundle.
- 6. Under OS Type, select the operating system that applies to this bundle:
	- Windows
	- Linux
	- OS Independent
- 7. Click **Next** to continue.

The Set OS window is displayed.

- 8. On the Set OS window, select one of the following and click Next:
	- Select all Operating Systems
	- Select specific Operating Systems

NOTE: The options are available only when the selected OS Type in the previous window is Windows or Linux.

The Select Platform(s) window is displayed.

- 9. On the Select Platform(s) window, select one of the following, and click Next:
	- No platform is specified Selects the platform by default.
	- Select specific Platform(s) Allows you to select multiple platforms by pressing and holding <CTRL> and using the left-mouse button.

The Import Summary window is displayed. This window displays the properties of the custom bundle(s) that you are about to create based on the selections you made.

10. On the Import Summary window, click Finish.

The custom bundle(s) is added under the list of bundle(s) on the **Bundles** tab. The custom bundle(s) you create are indicated by the term User in the Author column.

### Viewing The Size Of Bundles

In the Bundles screen, you can view the size of all the bundle(s) you selected in the repository, at the top of the bundle(s) list. The size is displayed in MB or GB.

You can also view the size of individual bundle(s) in the Size column, in the bundle(s) list.

### Deleting Bundles

To delete a bundle:

- 1. On the My Repositories tab, select the desired repository, and click Open.
- 2. On the Bundles screen, select the bundle you want to delete.
- 3. Click Delete.

<span id="page-35-0"></span>The following message appears: Are you sure you want to permanently delete selected bundles?

4. Click Yes to delete the bundle(s) or click No to exit without deleting bundles and return to the main page. If you click Yes, the Please Wait... window appears while optimizing the database.

#### Cloning Bundles

You can create an exact copy of an existing bundle with a new name and version for the copy. To clone a bundle:

- 1. On the My Repositories tab select the desired repository, and click Open.
- 2. On the Bundles screen, select a single bundle you want to copy from the list of displayed bundle(s), and click Clone. The Clone Bundle window is displayed. In the Clone Bundle window, the Bundle Name field displays the bundle that you selected to be copied or cloned.
- 3. In the New Name field, type a name for the new bundle.
- 4. In the Version field, type a version number for the new bundle.
- 5. Click Save.

The new bundle appears in the bundle list once the bundle is cloned.

#### Comparing Bundles

You can compare bundle(s), view and compare the DUPs that have changed in the bundle(s) you selected. To compare bundle(s):

- 1. On the My Repositories tab select the desired repository, and click Open.
- 2. On the **Bundles** screen, select the bundle you want to compare. The selected bundle is the base bundle.
- 3. Click Compare.

The Compare Bundles window is displayed.

4. On the Compare Bundles window, select a repository that contains the bundle with which you want to compare the base bundle, from the Repository drop-down box.

The Bundle: list box displays the bundle(s) contained in the selected repository.

5. Select the bundle you want to compare with the base bundle.

**NOTE:** The **Bundle:** list box displays bundle(s) from the selected repository based on the base bundle. If you select a Linux bundle as the base bundle, then Linux bundle(s) are displayed. If you select a Windows bundle as the base bundle, then Windows bundle are displayed.

- 6. Under Options, you can select:
	- Newer Versions To view newer versions of the components in the bundle you selected.
	- Changed Files To view component files that have changed in the selected bundle.
	- Other Files in Source To view updates that are present in the comparison bundle but not in the base bundle.
	- $-$  Obsolete Files  $-$  To view updates that are present in the base bundle but not in the comparison bundle.

**NOTE:** You can select one or more of these options to compare.

7. Click Compare to view the comparison report for the selected bundle based on the specified criteria.

<span id="page-36-0"></span>The first time you click Close, it closes the Comparison Report and returns to the Compare Bundles window. You must click Cancel to close the Compare Bundles window.

### Deleting Components From Bundles

You can customize the Dell recommended bundle(s) by removing components, adding DUPs, or modifying the titles of bundle(s).

To customize bundle(s):

- 1. On the My Repositories tab, select the repository to which you want to add the component, and click Open.
- 2. In the **Bundles** tab, select the bundle(s) you want to customize.
- 3. Click Component.
- 4. Select the component(s) you want to remove from the existing list, and then click Delete.
- 5. You can click:
	- Delete from bundle(s)
	- Delete from Repository
	- Cancel
- 6. After you have made the selection, the Bundle Disclaimer window is displayed listing all of the bundles that the deletion will change.

**Z** NOTE: Bundle disclaimer window appears only for Dell bundles.

7. Click OK to continue.

```
The following message is displayed: Some of the selected component(s) are part of a 
bundle. Are you sure you want to permanently delete the selected 
component(s)?
```
8. Click Yes.

### Exporting Bundles

You can export a bundle to an existing repository, export to a new repository, or you can export it as RAW Driver Packs (Using Windows Bundle), light weight deployment scripts, bootable ISO (using Linux Bundle), or as an SUU and use it to update applicable systems.

To export bundle(s) on a shared network using deployment script, raw driver pack, Bootable ISO, and SUU:

- Map the shared network before exporting
- Select the mapped network as the destination location
- 1. On the My Repositories tab, select desired repository, and click Open.
- 2. Click the Bundles screen.
- 3. Select the bundle(s) you want to export from the list of displayed bundle(s), and click Export. The Export Bundle(s) window is displayed.
- 4. On the Export Bundle(s) window, and click Next.

The **Export Destination** window is displayed.

- 5. On the Export Destination window, select the destination from the following options, and click Next.
	- Export to Repository
		- **Export to existing Repository**
		- \* Export as NEW Repository

<span id="page-37-0"></span>6. If you have selected Export to Repository  $\rightarrow$  Export to existing Repository , then the Select Repository window is displayed, in the Select Repository window, select the repository you want the bundle to be moved to and then click Next to continue.

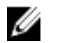

NOTE: If the user has selected Export to Repository  $\rightarrow$  Export as New Repository then the Name and Description window is displayed. Provide a name for the new repository in the Name: and a description (optional) in the Description: field.

7. Click Next.

The Export Summary window is displayed. In this window, the details about the Selected Bundles: and the Destination Properties: is displayed.

- 8. On the Export Summary window, click Finish to complete the export.
- 9. Click OK.

Bundles exported successfully. message is displayed informing the user that an export job has been sent to the Jobs Queue, click OK to close the message box.

### Selecting A Destination For Bundle Exports

You can select an export destination for the bundle(s) in the **Export Destination** window.

Select one of the following options:

- **Export to Repository** Exports the bundle(s) to a repository. You can choose to export to an existing repository or create a new repository. If you select the **Export as NEW Repository** option, Dell Repository Manager creates a repository containing only the bundle(s) you selected. If you choose to export to an existing repository, all existing repositories appear in a window allowing you to select one as the destination repository.
- Raw Driver Pack (Using Windows Bundle) It extracts the .INF and .SYS files from the DUPs and creates the Driver pack. This option is applicable to only those bundle(s) that contain driver updates for the supported Microsoft Windows operating system.

NOTE: Bundle(s) containing Linux components are skipped during the export process. Only bundle(s) Ø containing INF/SYS files are exported.

For every exported bundle(s), a folder is created with the name of the bundle(s). Navigate to the required bundle folder and the **DellDryrinstall.bat** file to apply the drivers on the system.

**Export to light weight deployment scripts** — Exports the bundle(s) in the form of deployment scripts. Select a location to save these bundle(s). Dell Repository Manager saves the scripts for bundle(s) pertaining to Microsoft Windows in the .bat format and Linux in the .sh format. You can then run the .bat and .sh scripts on systems running Microsoft Windows and Linux respectively.

When a deployment folder is created, a new Readme.html is added. The Readme file describes what the deployment kit contains, like supported platforms, operating system, and information about components.

NOTE: You can edit these scripts to add or remove components of you choice.

• Bootable ISO (Using Linux Bundle) — Updates the system irrespective of the operating system installed on them. It can be used to update systems that do not have an operating system installed.

The **Bootable ISO** option exports the bundle(s) as ISO images. You can burn these ISO images to a CD and boot the CD, or create a bootable USB key on the systems that you want to update with the latest bundle(s). This option is available for deployment only if you select Linux custom bundle(s). This ISO image uses Bootable ISO Linux Kernel to execute the DUPs and update the system. The update package is compatible only when you select Linux bundles and components.

If the server you boot through the Bootable ISO (ISO) is not supported by any base lines bundle(s) on this media, all the base lines are displayed on the console. To force the execution, enter the number corresponding to the required baseline and press <Enter>. For example, if PowerEdge M710 is the second in the list, press <2> and apply the bundle.

<span id="page-38-0"></span>If the system you boot through Bootable ISO is supported by one base line (bundle), execution automatically starts.

When a deployment folder is created, a new Readme.html is created within the ISO file along with the bundle(s) in the location you provided. The readme file describes the contents of the deployment kit such as platform included, operating system (OS), and information about components.

 $\mathscr B$  NOTE: If you select a Windows bundle(s), the bundle(s) are skipped.

You can also customize the Dell default script or add your own scripts for deployment.

• Export as SUU — Exports a selected Dell recommended or custom bundle as a fully functional SUU.

#### Bundle Filters

The filter properties table lists the options which you can use to filter your search results:

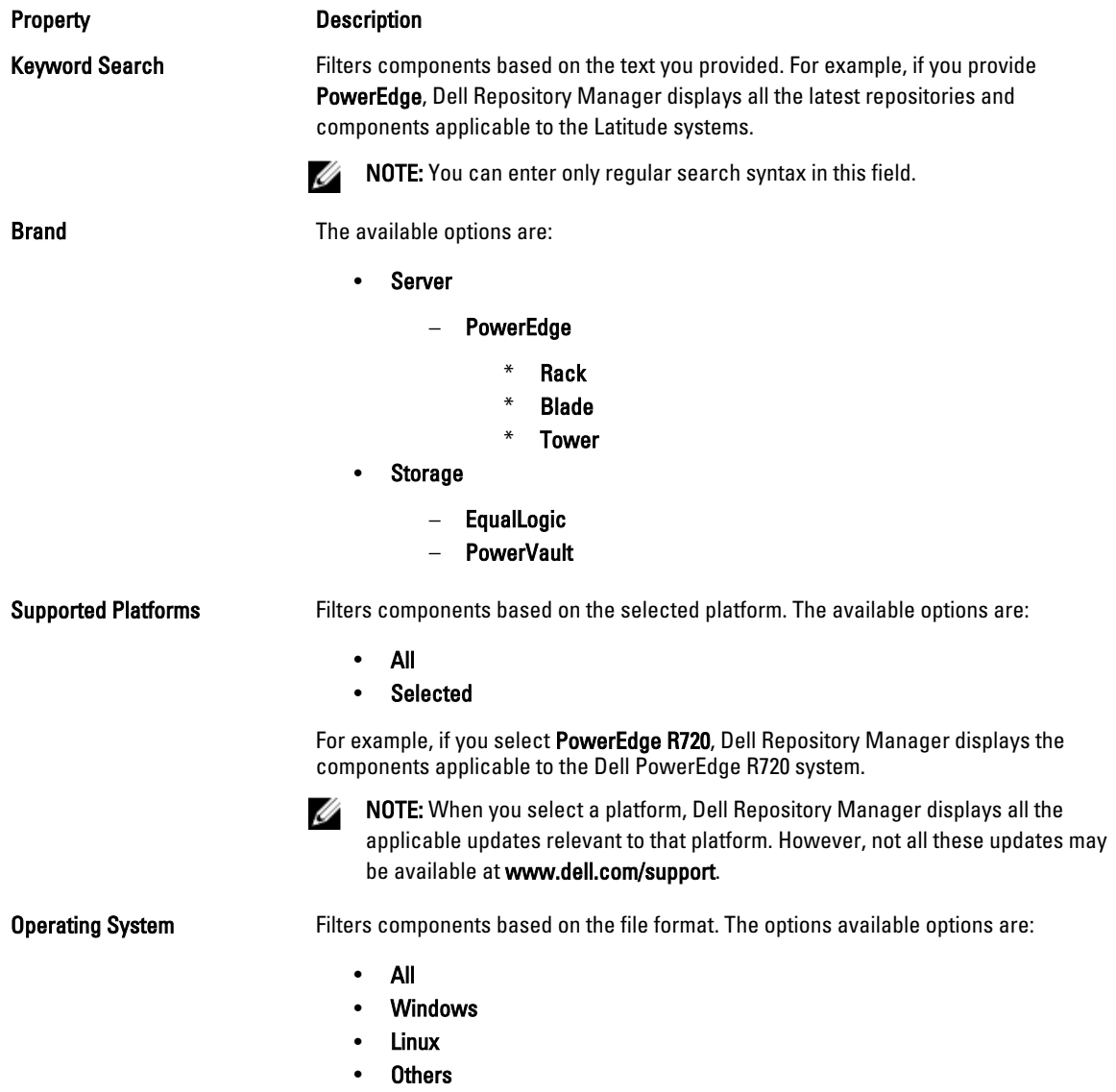

For example, if you select Windows-DUP, Dell Repository Manager displays the components applicable to the Windows operating system. If you select Non-DUP, Dell Repository Manager displays components that are operating systemindependent.

<span id="page-39-0"></span>Release Date **Filters** components based on the release date of the components. The available options are:

- **Any Date**
- **Exact Date**
- Prior To
- **Most Recent**

For example, if you enter 12/12/2012 and select Prior to, Dell Repository Manager displays all the components released earlier than December 12, 2010.

### Exporting To Light Weight Deployment Scripts

You can export a selected Dell-recommended or a custom bundle as a light weight deployment script. To export a Dell recommended or a custom bundle as a light weight deployment script:

- 1. On the My Repositories tab select the desired repository, and click Open.
- 2. Click the Bundles tab.
- 3. Select the bundle(s) you want to export from the list of displayed bundle(s), and click **Export**. The Export Bundle(s) window is displayed.
- 4. In the Export Bundle(s) window, click Next to continue. The Select Destination page is displayed.
- 5. In the Select Destination page, select Export to light weight deployment, click Next to continue. The Select Deployment Options page is displayed.
- 6. In the Select Deployment Options page, select one or both options:
	- Force scripts to upgrade regardless of version or date.
	- Combine selected bundles into one folder. Each bundle will have a separate script. This will minimize disk space.
- 7. Click Next to continue.

The Browse For Folder is displayed.

**NOTE:** Selecting these options is optional

- 8. In the Browse For Folder window, navigate to the folder on your local drive, where you want to export the light weight deployment script, and click OK.
- 9. Click Finish.

Once you click Finish, the export job is queued in Jobs Queue.

NOTE: Click OK to view the Status and Progress under the Jobs Queue list.

10. The Summary and Finish page is displayed.

### Exporting As A Server Update Utility (SUU)

You can export a selected Dell recommended or a custom bundle as a fully functional SUU.

<span id="page-40-0"></span>To export a Dell recommended or a custom bundle as a fully functional SUU:

- 1. On the My Repositories tab select the desired repository, and click Open.
- 2. Click the Bundles tab.
- **3.** Select the bundle(s) you want to export from the list of displayed bundle(s), and click **Export**. The Export Bundle(s) window is displayed.
- 4. In the Export Bundle(s) window, click Next to continue.

The Select Destination window is displayed.

- 5. In the Select Destination window, select Export as SUU and select one of the following, and click Next to continue. The Select Deployment Options page is displayed.
	- Export as SUU to Directory Creates a SUU pack in the provided directory.
	- **Export as SUU to ISO** Creates an ISO image of the SUU pack.

The system checks for availability of the latest SUU plug-in. If a plug-in is available, the version number of the plugin is displayed and the application prompts you to proceed with the exporting process.

For more information on the usage of SUU on Windows and Linux servers, see the Dell OpenManage Server Update Utility User's Guide at dell.com/support/manuals.

- While Dell Repository Manager checks for availability of the required SUU plug-ins, the Checking to see if the required plug-in is installed... dialog box is displayed.
- If the latest plug-in is already downloaded the following message displays: Required plug-in found.

The version number of the plug-in found is also displayed.

- When ftp.dell.com is accessible and the latest plug-in does not exist on the system, the Update plug-in link displays. When you click the link, the plug-ins from the system are updated.
- $-$  If you attempt installing plug-ins by selecting the Click option, when ftp.dell.com is not accessible and plugins do not exist on your system, the following error message is displayed: Plug-in file not found in configured location. Press "OK" to open Plug-in update settings.

NOTE: Ensure that the system is connected to the Internet and the ftp.dell.com is accessible.

**6.** Click **Next** to continue.

The Browse For Folder window is displayed.

7. In the Browse For Folder window, navigate to the folder on your local drive, where you want to export the SUU, and click OK.

The **Export Summary** window is displayed.

8. Click Finish to complete.

After you click Finish the SUU Export Queued message appears informing you that the job has been scheduled in the Jobs Queue.

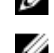

NOTE: SUU ISO can be burnt on a DVD or mounted on the target system to update the particular system.

 $\mathscr U$  NOTE: SUU directory can be copied on a USB device or accessed from a network share from which the SUU can be launched.

9. Click OK to close the SUU Export Queued window.

## Exporting To Bootable ISO

You can use your customized BASH script instead of the Dell default script, or append the custom script to default script in the ISO, for deploying Linux bundle(s) on the server.

<span id="page-41-0"></span>To customize the script for deployment:

- 1. On the My Repositories tab select the specific repository, and click Open.
- 2. Click the Bundles tab.
- 3. Select the bundle(s) you want to export from the list of displayed bundle(s), and click Export. The Export Bundle(s) window is displayed.
- 4. In the Export Bundle(s) window, click Next. The Select Destination window is displayed.
- 5. In the Select Destination window, select Bootable ISO (Using Linux Bundles) and click Next

NOTE: The Bootable ISO (Using Linux Bundles) option is enabled only for Linux bundle(s). The version number of the available plug-in is displayed.

The Browse For Folder window is displayed.

6. In the Browse For Folder window, navigate to the folder on your local drive, where you want to export the Bootable ISO, and click OK.

The Select Custom Script window is displayed.

- 7. In the Select custom Bundle Script window, select Yes to include a custom script in the Bootable ISO.
- 8. Under Select custom Bundle Script, select one of the following:
	- Replace default script To execute the customized script instead of the Dell default script. Click Browse to navigate to the folder where the customized script is located.
	- Append to default script To execute the customized script after the Dell default script is executed.

**NOTE:** Ensure that the customized script is of .sh format.

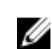

NOTE: Ensure that the script is edited and saved in UNIX format. Scripts with Windows end-line characters are unusable.

- 9. Click Next.
- 10. The Export Summary window displays the details of the selected bundle(s), destination properties, and custom bundle script used.

The Summary and Finish page is displayed

- 11. Click Finish. A Jobs Queue message is displayed.
- 12. Click OK to close the message window.

# Working With Components

Components are also known as Dell Update Packages (DUPs). DUPs are executable files in a standard package format for updating a single software element on the system. DUPs are used for updating the Basic Input Output System (BIOS), firmware, RAID controller firmware, and drivers on specific platforms.

The list of components you add appear in the **Components** tab.

You can sort the list of components based on Keyword Search, Update Type, Criticality, Supported Platforms, Component Version, Operating System, Supported Devices, Release Date, PCI Device Info, and Driver Packs.

You can view the number of components in the list, the number of components you have selected, as well as the total selected size, at the top of the list. The numbers are displayed in the Selected/Total: format.

### <span id="page-42-0"></span>Adding Components

You can add components from other bundle(s) and repositories to the bundle or the repository you select. Before you can add components, you must download them and save them to a specific location.

To import components to the repository:

- 1. Select the **Components** that you want to add and click **Download File.** The Browse For Folder window displayed.
- 2. In the Browse For Folder window navigate to the location where you want to save these components before adding them to another bundle or repository, and click OK.

A Component download Queued window is displayed.

NOTE: The job is submitted to the Jobs Queue. You can check the Jobs Queue to follow the progress.

- 3. On the My Repositories tab, Select the repository to which you want to add the component and click Open.
- 4. Click the **Components** tab, and then click **Import**. The Import new DUP files window is displayed.
- 5. Under Selected DUP Files, click Browse. The Select DUP file to Add window is displayed.
- 6. In the Select DUP File to Add window, select the component(s) that you want to add, and click Open. You can browse and search for the component(s) from all the repositories available on the system.
- 7. In the Import new DUP files window, select the component(s) you want to add.
- 8. Select any of the following options.
	- Add to repository only
	- Add to repository and all the following bundles:

You can view the list of the bundle(s) you have selected. If you are not selecting any bundle, all the bundles will be displayed under the list. You can select the desired bundles from the list.

9. Click OK.

The Adding Components to Repository window displays a summary of the DUP files imported and the bundles the DUP files have been added to.

NOTE: You can import only the DUP files to the repository which are digitally signed by Dell. For Windows DUP, the signature is embedded into the same file. If it is a Linux DUP, ensure that the relevant DUP signature file <DUP file name>.sign is located in the same folder as the DUP file. Else, the import function fails.

10. Click Close.

#### Creating A Bundle For Selected Components

In the Components tab, you can create bundles for selected components.

To create a bundle for a component:

- 1. On the My Repositories tab, select the desired repository, and click Open.
- 2. In the **Components** tab, select the component(s) for which you want to create a bundle.
- 3. Click + New Bundle.

The Name and Version window is displayed.

4. Type the name and version of the bundle.

<span id="page-43-0"></span>By default, the name of the bundle is New Bundle (Windows) for Windows, for Linux it is Linux and for any other options (which is OS independent), it is Any. Also the version number is 1.0 for all these options.

- 5. Under OS Type, select any one for the following options:
	- Windows
	- Linux
	- Any
- 6. Click Next.

The Select OS window is displayed.

- 7. Select one of the following, and click Next >:
	- Select all Operating Systems This option is selected by default.
	- Select specific Operating Systems You can select multiple platforms by pressing and holding the <CTRL> key while selecting the platforms.

NOTE: You can only choose Select specific Operating Systems if you have selected Windows. This function is disabled if you selected Linux or Any in Step 5.

 $\mathbb Z$  NOTE: The options listed above are available only when the selected OS Type in the previous window is Windows or Linux.

The Select Platforms window is displayed.

- 8. Select one of the following and click Next >:
	- No platform is specified This option is selected by default.
	- Select specific Platform(s) You can select multiple platforms by pressing and holding the <CTRL> key while selecting the platforms.

The Copy Component Summary window is displayed.

9. Click Finish.

The Copy Components window is displayed the details of the Selected Components: and Destination Components: fields.

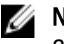

**ANOTE:** If any error or warnings are found in the export, a message is displayed on Copy Components window. Click the Errors/Warnings button to view the details.

10. Click Close to return to the Components tab.

### Viewing The Size Of Components

In the Components tab, you can view the size of all the components you select in the repository, at the top of the components list. The size is displayed in MB or GB.

You can also view the size of individual components in the Size column, in the components list.

### Downloading Components

You can download one or multiple components to the local drives on your system. To download components:

- 1. On the My Repositories tab, select the desired repository, click Open.
- 2. In the Components tab, select the component you want to download, and click Download File. The Browse For Folder window displayed.

<span id="page-44-0"></span>3. In the Browse For Folder window navigate to where you want to save these components before adding them to another bundle or repository, and click OK.

A Component download Queued window is displayed.

NOTE: The job has been submitted to the Jobs Queue. You can check the Jobs Queue to follow the progress.

#### Copying Components

To copy to components:

- 1. On the My Repositories tab select the desired repository, and click Open.
- 2. On the **Components** tab, select the component(s) to copy.
- 3. Click Copy To.

The Copy Component(s) window is displayed.

4. Click Next.

The Copy Destination window is displayed.

- 5. In the Copy Destination window, select one of the four options:
	- Copy component(s) into an Existing Repository Exports component(s) to an existing repository. Select the repository to export the components. Click the Add button to select repositories that are not displayed under Repositories.
	- Create a NEW Repository and copy component(s) into it Exports component(s) to a new repository that you create. In the Name and Description window, provide the name and description of the components.
	- Add component(s) into an Existing Bundle in the same repository Exports component(s) to an existing bundle in the same repository. Select a specific bundle to which you can add the components.
	- Create a NEW bundle in the same repository and add component(s) into it Exports component(s) to a bundle in the same repository. In the **Name** and **Version** window, provide the name, version, and operating system type of the bundle, and click Next. In the Select Operating System window, select the required operating system(s). In the Select Platforms window, select the desired platform(s).
- 6. If you select Copy component(s) into an Existing Repository, in the Select Repository window, select a repository from the list of repositories displayed.
- 7. Click Next.

The Copy Component Summary window is displayed. This window displays information about the component(s) under Selected Components: and Destination Components.

8. Click Finish.

The Copy Components window is displayed.

- 9. Click Close to return to the Components tab.
- 10. If you select Create a NEW Repository and copy component(s) into it , in the Name and Description window, type a Name: and Description: for the new repository.
- 11. Click Next.

The Copy Component Summary window is displayed. This window displays information about the component(s) under Selected Components: and Destination Components.

12. Click Finish.

The Copy Components window is displayed.

- 13. Click Close to return to the Components tab.
- 14. If you select Add component(s) into an Existing Bundle in the same repository and click Next.

The Select Bundle(s) window is displayed.

a) In the Select Bundle(s) window, select the bundle(s).

<span id="page-45-0"></span>You can select multiple platforms by pressing and holding the <CTRL> key while selecting the platforms.

The Copy Component Summary window is displayed.

b) Click Finish.

The Copy Components window is displayed with the details in the Selected Components: and Destination Components: fields.

 $\mathbb Z$  NOTE: If any error or warnings are found in the export, a message is displayed on Copy Components window. Click the **Errors/Warnings** button to view the details.

- c) Click Close to return to the Components tab.
- 15. If you select Create a NEW bundle in the same repository and add component(s) into it and click Next.
	- a) Type the name and version of the bundle.
		- By default, the name of the bundle is New Bundle (Windows) and the version number, 1.0.
	- b) Under OS Type, select any one for the following options and click Next.
		- **Windows**
		- \* Linux
		- \* OS independent

The Select Operating System window is displayed.

NOTE: You can only choose Select specific Operating Systems if you have selected Windows. This function is disabled if you selected Linux or Any in Step 8 (b).

c) Select one of the following, and click  $Next$ :

The options available are:

- Select all Operating Systems This option is selected by default.
- \* Select specific Operating Systems You can select multiple platforms by pressing and holding the <CTRL> key while selecting the platforms.

The Select Platform(s) window is displayed.

- d) Select one of the following and click Next >:
	- No platform is specified  $-$  This option is selected by default.
	- Select specific Platform(s) You can select multiple platforms by pressing and holding the <CTRL> key while selecting the platforms.

The Copy Component Summary window is displayed.

e) Click Finish.

The Copy Components window is displayed with the details in the Selected Components: and Destination Components: fields.

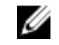

NOTE: If any error or warnings are found in the export, a message is displayed on Copy Components window. Click the Errors/Warnings button to view the details.

f) Click Close to return to the Components tab.

#### Deleting Components

You can delete components from a bundle or a repository.

To delete components:

- 1. On the My Repositories tab, select the desired repository, and click Open.
- 2. Click Components.
- <span id="page-46-0"></span>3. On the Components screen, the component(s) you want to delete, and click Delete. The Delete Component(s) window is displayed.
- 4. In the Delete Component(s) window, select one of the following:
	- Delete from Bundle(s) Deletes the component only from the bundle.
	- Delete from Repository Deletes the component from the corresponding repository. If the selected components are assigned to any bundle or bundle(s) in the repository, the following message is displayed: You are about to modify Dell recommended bundle(s). Please test the bundle(s) before deployment if you want to continue. It lists the bundle(s) that are going to be modified.
	- Cancel Exits the Delete Component(s) window.
- 5. Click OK to proceed.

If you click OK, the Please Wait... window is displayed while optimizing the database.

#### Component Filters

The filter properties table lists the options which you can use to filter your search results:

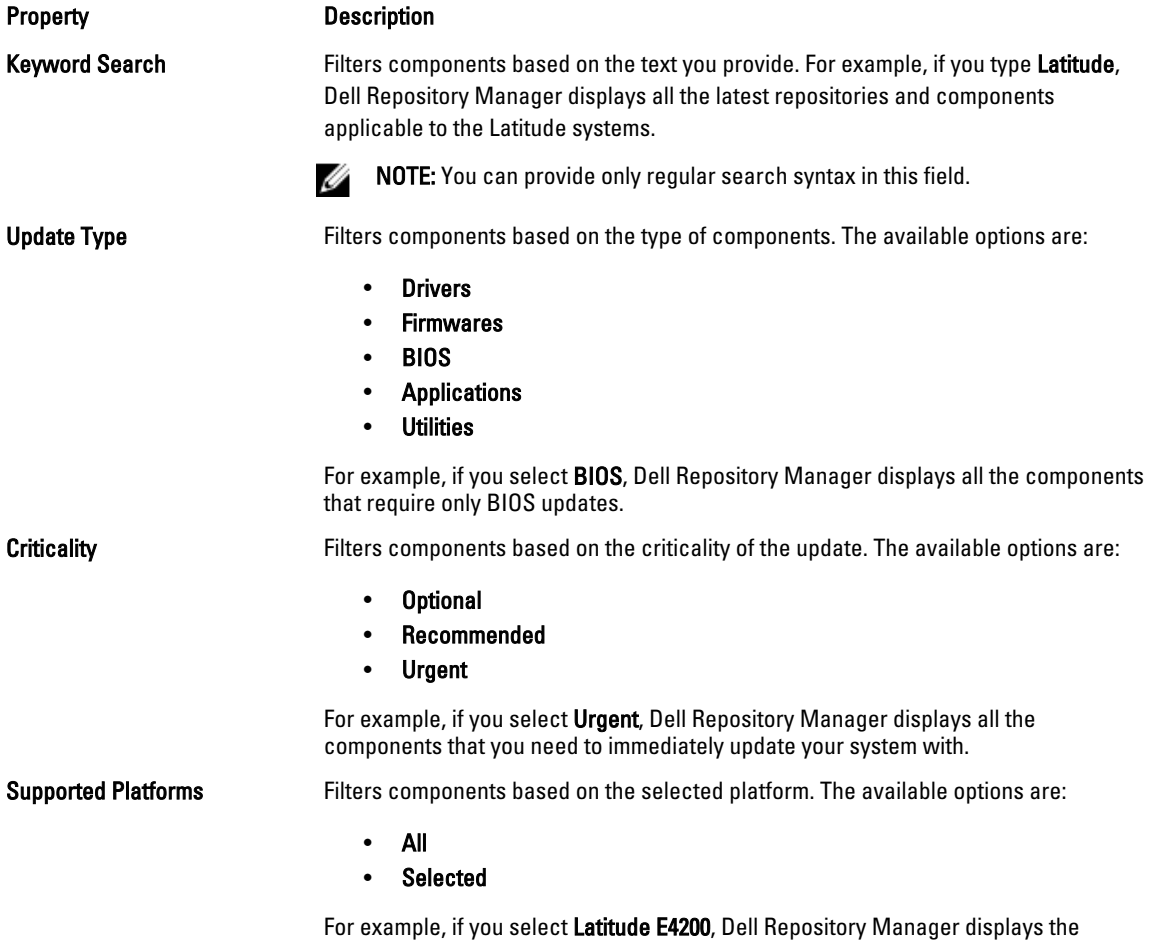

components applicable to the Dell Latitude E4200 system.

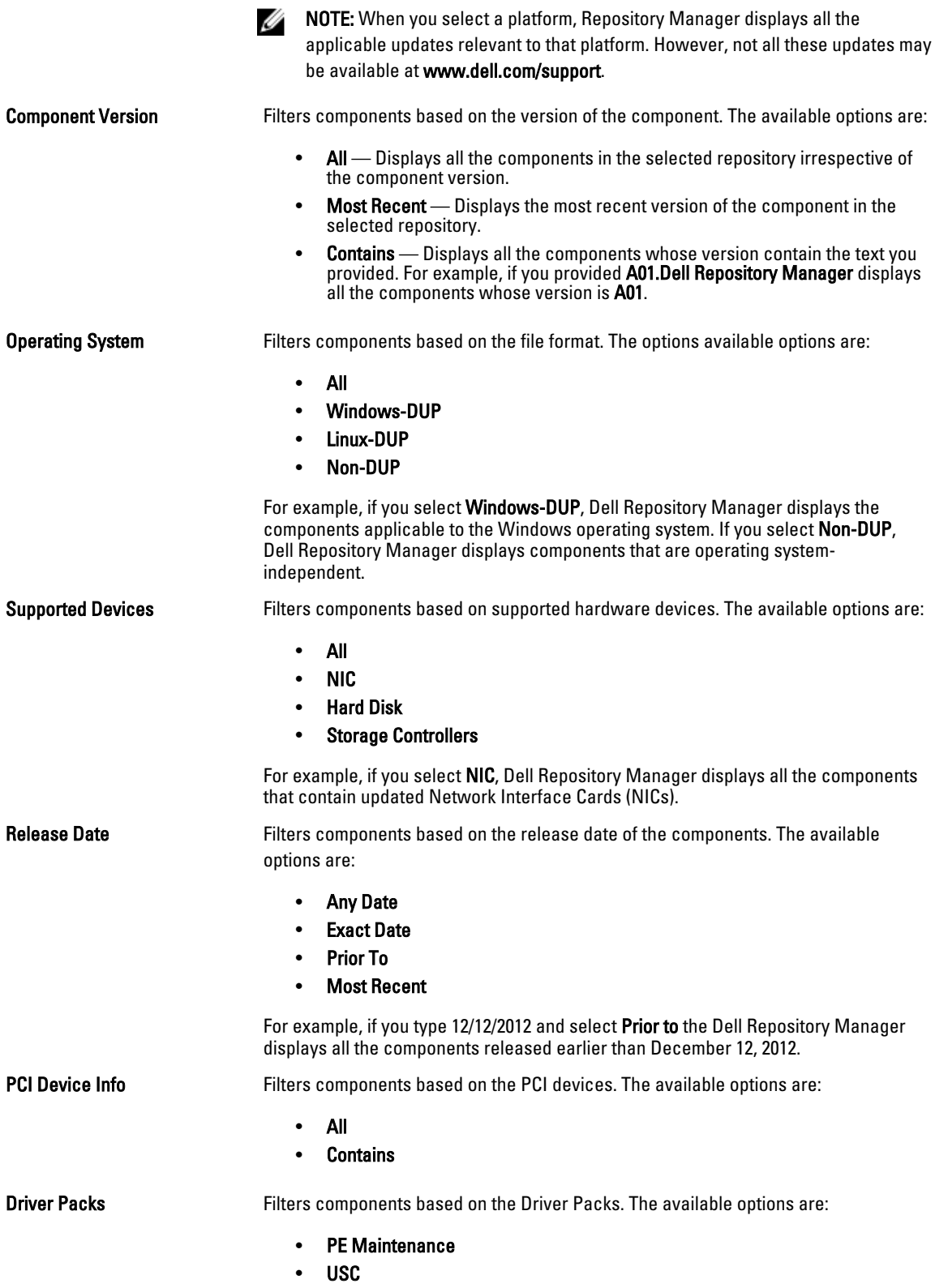

# <span id="page-48-0"></span>Working With Filters

The Dell Repository Manager has an extensive search mechanism that allows you to query repositories, create filters, save, and load filters. Using the filtering capabilities of the Dell Repository Manager, you can view specific bundle(s) and Dell Update Packages (DUPs) from any selected repository.

You can create filters based on the following criteria:

- Keyword Search
- Brand
- Supported Platforms
- Operating System
- Release Date

#### Saving Filters

To create or save a filter:

1. On the My Repositories tab, select a repository for which you want to search the bundle(s) and components. Click Open.

The bundle(s) and components for that repository are displayed under their specific tabs.

2. There are no saved filters to select from until you have created and saved them. Once you have gone through the process of saving them, then they appear in the drop-down list. Select the desired filter options from the Select a filter drop-down list once you have created one or more filter(s).

NOTE: Refer [Bundle Filters](#page-38-0) and [Component Filters](#page-46-0) to analyze the details of each filter before you use them for your customized filter.

3. Once you have finalized the filter properties for your customized filter, click Save to save your search and use it in the future.

The **Filter Properties** window is displayed.

- 4. Type a **Name:** and **Description:** for your filter.
- 5. Click Save.

You can access the saved search/filter from the drop-down list located above the Keyword Search field.

The following message displays: Search Filter Saved...

**6.** Click OK to close the pop-up window.

#### Managing Filters

The drop-down box on the left side of the Dell Repository Manager displays the filters that you created and saved.

To view a summary of the all existing filters, click Manage. The Manage Filters window displays the following options on the selected filter:

- Properties Allows you to edit the name and description of a selected filter. In the Properties tab, click Save to keep changes or Cancel to return to the Manage Filters window.
- Delete Select the filter, and click Delete  $\rightarrow$  Yes, to delete the filter, or click No to return to the Manage Filters window.
- Close Closes the Manage Filters window.

## <span id="page-49-0"></span>Working With Jobs Queue

The Jobs Queue option is available once you launch the Dell Repository Manager. Jobs Queue is a feature which is added to the Dell Repository Manager to enhance usability. You can control and perform different tasks for various repositories under the same console using this feature. With the previous versions of the DRM (until DRM 1.4) users needed to wait for one job to complete before performing another job. Using this feature user can perform, monitor, and prioritize different jobs at the same time. The tasks can be performed using the Stop, Start, Remove, and Details tabs.

### Stopping Jobs In The Jobs Queue

Select the check box next to the job from the Jobs Queue and click Stop to pause that particular job. You can stop a job at any time while it is running. Once you **Start** a job that has been stopped, the job restarts from the beginning.

### Starting Jobs In The Jobs Queue

Select the job from the Jobs Queue, and click Start to initiate any particular job. Refer to the Status and Progress tab next to the Job Name tab to check the completion. You need to stop the job that is running first, if you want to change the order for any job. Also, as soon as you stop the currently running job, the next one in the queue will start to run. Make sure that there is no job in the queue while you are trying to start a previously stopped job.

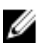

NOTE: You can only start jobs that have been stopped previously.

#### Removing Jobs In The Jobs Queue

Select the job from the **Jobs Queue**, and click **Remove** to delete that particular job.

NOTE: You must first Stop a job and only then it can be Removed from the queue. This only applies if that particular Ø job is running at the time. If the job is in the queue, it can be removed without stopping it first. You can select multiple jobs together and remove them from the Jobs Queue.

If you close the Dell Repository Manager while a job is still being processed in the Jobs Queue, the Processing Jobs window displays the following message:

You have one job being processed. Would you like to Stop processing and Exit now?

Job names of the jobs which are in processing state is displayed under the Jobs Queue.

- Click Cancel to close the window and allow the job to finish processing.
- Click Stop and Exit to exit the application without completing the jobs in the Jobs Queue.

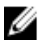

NOTE: You can select multiple jobs together and remove them from the Jobs Queue. The Remove option prompts you to reconfirm the removal of the job, Are you sure you want to permanently remove the selected  $Job(s)$ ? window appears for confirmation. If, the job is already completed, removing the job will not remove the work that is completed, it will only remove the job listed in the jobs queue.

#### Jobs Queue Details

- 1. Select the job from the Jobs Queue, and click Details to view the Job Execution Details.
- 2. Click **Report** tab to view the Job Details.

<span id="page-50-0"></span>The Job Details window displays the information on the Job Name, Repository, Job Status, Job Result, Download Path, and the information on the Files failed to download.

- **3.** Click Log to view the timing details.
- 4. Click Close.

# Scheduling Automatic Search

The following are the benefits of using the Automatic Search feature to schedule an automatic download and/or build an update repository from the support site:

- Downloading updates from Dell Support site for one or more Dell products based on the brands and service tags can be scheduled. This schedule can be used to check and download updates periodically, during the off pick hours.
- The updates downloaded from the Dell Support site can be saved as a local repository which can be used with system management tools such as OpenManage Essentials, to update one or more systems.
- Updates can be saved as a new repository in the Dell Repository Manager database, which can be used to update other custom repositories in the database.
- Updates can be packaged in a Light Weight Deployment Pack (LWDP) available to be used directly to update the systems. The update process can be automated with the help of the batch (.bat for Windows) or shell (.sh for Linux) files created as part of the LWDP.

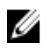

Ø

NOTE: The Windows Task Scheduler must be started to enable the Automatic Search feature. You can enable The Windows Task Scheduler service in the Windows Services console. To use the Automatic Search feature you require an internet connection.

NOTE: Legacy systems are available with this search feature.

You can automate and schedule the search option for updating files from **dell.com/support**.

- 1. On the Dell Repository Manager screen, click Source  $\rightarrow$  Schedule Automatic Search. The Automatic Search window is displayed.
- 2. Under Search Method, select any one of the following:
	- Brand Search based on selected brands.
	- $-$  Service Tag  $-$  Search a system based on the Service Tag provided.
- 3. If you select the Brand option, select the a brand from the Brand drop-down list box. The list of models for the selected brand appears in the Models box.
- 4. From the Models: select the desired model and click Add >.

Repeat step 3 to add more models to the selected items list. The model(s) selected are displayed on the right.

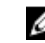

NOTE: The Service Tag option allows you to search a device based on the Service Tag provided.

NOTE: To remove a model from the selected items, select the model from the Selected: box and click Remove. Repeat the step, if you want to remove more models from the selected items.

- 5. Under Include the following types of update files in the search results, select the type(s) of update files from the following list:
	- Update Type
	- Criticality
	- Operating System
	- Availability
- **6.** Click the **Actions** tab, and select one of the following options:
- <span id="page-51-0"></span>Import updates to an existing repository — This option allows you to import update files to repositories that exist in the Dell Repository Manager.
- Import updates to a new repository This option is selected by default. You can type a prefix for the new repository. By default the prefix is Repo.
- Save updates to a local repository This option is also selected by default. If you want to save the update file locally, then click **Browse** to navigate to that location where you want to save the update file.
- Export updates as a Lightweight Deployment Package (LWDP) Select this option and click Browse to navigate to the location where you want to save the update file as an LWDP.
- 7. Click the Schedule tab.
- 8. Select Enable automatic searching for update files from Dell Support Site (www.dell.com/support).
- 9. Select the Start date, Schedule, and Security Options.
	- Start: You can set the date and time for the automatic search.
	- Schedule You can set the frequency of the schedule.
	- Security Options You can set the type of security.

**NOTE:** The **Save** button becomes active after all of the options have been selected.

- 10. Click Save to complete the process.
	- A Task Creation pop-up window is displayed.
- 11. Click Yes.

An **Automatic Search** widow is displayed confirming that the task has been successfully created.

12. Click OK.

# Searching Dell Support Site

This feature allows the users to search for the latest updates from the Dell Support site for more than one platform. The updates can be downloaded using DRM, which save time as compared to searching the support site for individual updates related to different platforms.

- 1. On the Dell Repository Manager screen, click Source  $\rightarrow$  Search the Dell Support Site. The Search Dell Support Site screen is displayed.
- 2. Under Search Method, select the Brand option and select the type of device.
- 3. Under Models: select the desired model and click Add >.

Repeat step 3 to add more models to the selected items list. The model(s) selected are displayed on the right.

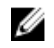

NOTE: The Service Tag option allows you to search a device based on the Service Tag provided.

NOTE: To remove a model from the selected items, select the model from the Selected: box and click Remove. Repeat the step, if you want to remove more models from the selected items.

- 4. Under Search Options (File Format), select one of the following options:
	- Dell Update Packages This is the default option. You can import all the DUPs to the local repository when you use the default option.
	- All file formats You can download all the non DUP files to the system by choosing this option, but you cannot import other non DUP files to the local repository.
- 5. Click Search.

The Searching for Latest updates window is displayed.

You can view the details of the updates in the Please Wait... window. This may take several minutes depending on the number of updates.

Or click Clear to reset the search options and start from the beginning.

<span id="page-52-0"></span>In the Search Results window you can view the details for individual updates. The Dell Update Package tab displays whether the update is a DUP or non-DUP file. You can download a file or export a DUP file to the local system as well as a component for an existing or new repository. You can also download the non-DUP files to the system, however, you cannot export the non-DUP files.

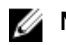

**NOTE:** If there are no updates found, a window is displayed with the message No updates found for the selected platforms.

### Exporting Updates From Support Site

- 1. On the Dell Repository Manager screen, click Source  $\rightarrow$  Search the Dell Support Site.
- 2. On the **Search** tab, select the **Brand** option and select the type of device.
- 3. Under Models: select the desired model and click Add >.
- 4. Under Search Options (File Format), select one of the following options:
	- Dell Update Packages
	- All file formats
- 5. Click Search.

The Searching for Latest updates window is displayed.

- 6. Once the results are displayed, select one or more updates (these updates can be filtered).
- 7. Click Export.

The **Export to repository** window is displayed.

- 8. You can choose the following options from the Repository Export options:
	- Select one or more repositories to Export to:  $-$  You can select the desired repositories from this list.
	- Exports update to a new repository You can exports update to a new repository. The Export to New repository window is displayed. You need to provide details for the Name: and Description: fields.
- **9.** Select one of the **Bundle Options** to export updates to bundles in repositories.
	- Replace old files in new files in all bundles Replaces all the older versions of the DUPs in the bundles.

NOTE: The Bundle disclaimer window is displayed with all the Dell bundles which can be updated Ø with this export.

- Create new bundle Creates a new bundle for different platforms and operating systems with generic names.
- 10. The Support Files download Queued window is displayed.
	- A Support file export job has been submitted to the Jobs Queue.
- 11. Click OK to close the window.

#### Filter Updates

You can use the following filters in the Dell Repository Manager:

#### OS Type

• Allows you to filter the search based on the operating system selected. The options available are Windows and Linux.

#### **Criticality**

Filters the component(s) based on the criticality of the update. The available options are Recommended, Urgent, and Optional.

For example, if you select Urgent, the Dell Repository Manager displays all the components that require an immediate update.

#### Update Type

• Filters the component(s) based on the type of update required for the component. The available options are BIOS, Firmware, Driver, Application, and Utilities.

For example, if you select **BIOS**, the Dell Repository Manager displays all the bundle(s) and components that require a BIOS update.

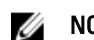

NOTE: This filter displays the components only if they match the search criteria.

#### Availability

- Filters based on the availability of the update file. You can select from the following options:
	- $-$  All available files  $-$  Lists all the possible files from the catalog file.
	- $-$  New files not in Dell FTP Catalog  $-$  Lists the files that are posted later than the FTP catalog date.
	- $-$  All files not in Dell FTP catalog  $-$  Lists the files that are already part of the Dell FTP catalog.

#### File Format

- Filters based on the required file format for the update. You can select from the following options:
	- Dell Update Packages (DUP) This is the default option. You can import all the DUPs to the local repository when you use the default option and chose download.
	- All file formats You can download all the non DUP files to the system by choosing this option, but you cannot import non DUP files to the local repository.

#### **Dates**

- Filters updates based on the selected time period. You can select from the following options:
	- Any Date Display updates for any dates.
	- Date Range You can assign a Start: and End: date to filter the updates periodically using this filter.

# 6

# <span id="page-54-0"></span>Frequently Asked Questions

This section lists some frequently asked questions about the Dell Repository Manager.

### Where is the Dell Repository Manager runtime log located?

Dell Repository Manager creates two log files at runtime:

- DellRepositoryManager\_Server.svclog Data Center Version
- DellRepositoryManager\_Client.svclog Business Client Version

The log file is located in C:\Users\<user name>\AppData\ Local\RepositoryManager\Log.

### I see an update present in dell.com/support but when I install the repository from ftp.dell.com using the Dell Repository Manager, I do not see that update.

The Dell online repository, which is supported by Dell OpenManage, is released monthly and is qualified by the Dell testing process. Occasionally, updates may be available on **dell.com/support** before the contents of the repository on ftp.dell.com are updated. The new dell.com/support feature of Dell Repository Manager can search the latest update(s) from the Dell support site. You can use Dell Repository Manager to add the new updates into your repository.

### How do I view the unassigned components in a repository?

- 1. Select a repository and click the **Components** tab.
- 2. From the Display from bundles drop-down list, select Unassigned Components. The Dell Repository Manager displays the unassigned components.

### **SECURE**:

The Unassigned Components option is not displayed if the repository does not have any unassigned components.

### How do I edit the search criteria of the filter that I created?

In the left pane of Dell Repository Manager, select the filter criteria from Filter <Bundles/Components> by: list: You can edit the filter criteria for these features or specify new criteria.

## Can the Dell Repository Manager be run through a Proxy Server?

Yes, install Dell Repository Manager inside the firewall and connect to a catalog located outside the firewall (ftp.dell.com or a local repository) through a proxy server. You can use the proxy server settings of Internet Explorer. If the proxy settings for Internet Explorer are not working, the proxy can be set in DRM. You can then use Dell Repository Manager to customize the catalog as per the requirement and store the customized catalog inside the firewall.

### <span id="page-55-0"></span>Why would I use the Dell Repository Manager to create the catalog that LifeCycle Controller uses, instead of just using the catalog on the Server Update Utility (SUU)?

Since, SUU supports Dell systems from Dell PowerEdge 8th generation systems to the most current systems, the catalog size on SUU is greater (over 7 GB), than the catalog size on the Dell Repository Manager. In the Dell Repository Manager you can select the systems that you want to manage, thereby decreasing the catalog size (PowerEdge R710 = 729 MB).

### When I select Schedule Automatic Search, there is a pop-window that appears with the following message: **Dell Repository Manager Fatal**

**UI, Error: Dell Repository Manager has encountered an error**.

DRM creates a Windows Scheduler task behind the scenes to perform automatic search of the Dell update files. The error can occur when you open the Schedule Automatic Search screen and set a Start Date that is set in the past. You can change the Start Date on the Windows Task to a future date.

- 1. Launch Windows Task Scheduler from Programs Menu.
- 2. Navigate and click on the Task Scheduler library node on the left pane.
- 3. Search for DellRepositoryManagerDataCenterVersion-FindNewUpdates-... task. This is a Windows tasks that is created by DRM.
- 4. Click Properties.
- 5. Select the Triggers tab.
- 6. Search for the trigger that you specified using DRM. Edit this trigger and change the Start date to a future time.
- 7. Once the Start date has changed, re-launch DRM to make any changes to Automatic Search.

### If I export a bundle using Export to light weight deployment scripts, am I going to re-download the DUPs which are already in my system?

Whenever a DUP is downloaded, it is stored locally in a file system [%localappdata%\RepositoryManager\FileStore] location. It is not stored using the DUP file name in that location, hence it is not traceable with the exact DUP names. For further use of the DUPs, DRM will fetch them from this location and will NOT re-download.